# **Sony Ericsson U100**

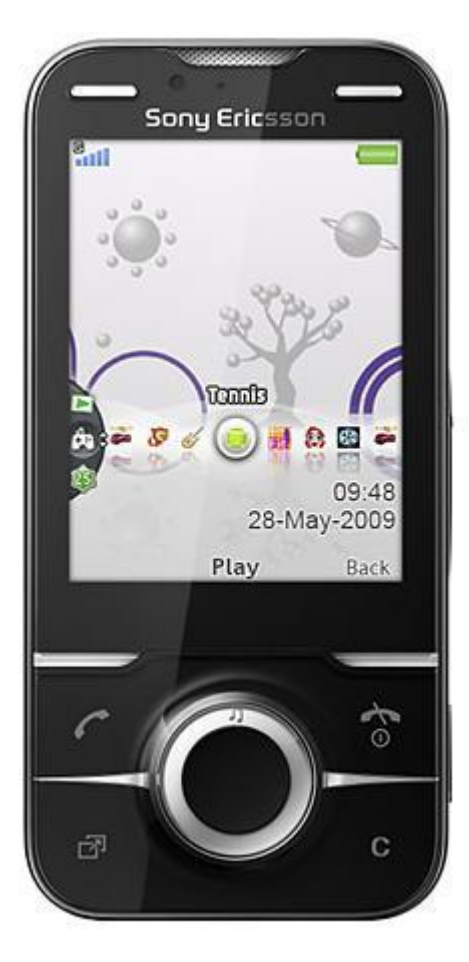

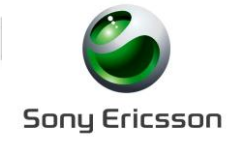

Euskaltelek itzulitako eta ekoiztutako eskuliburua

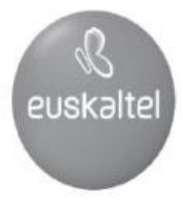

# **Edukia**

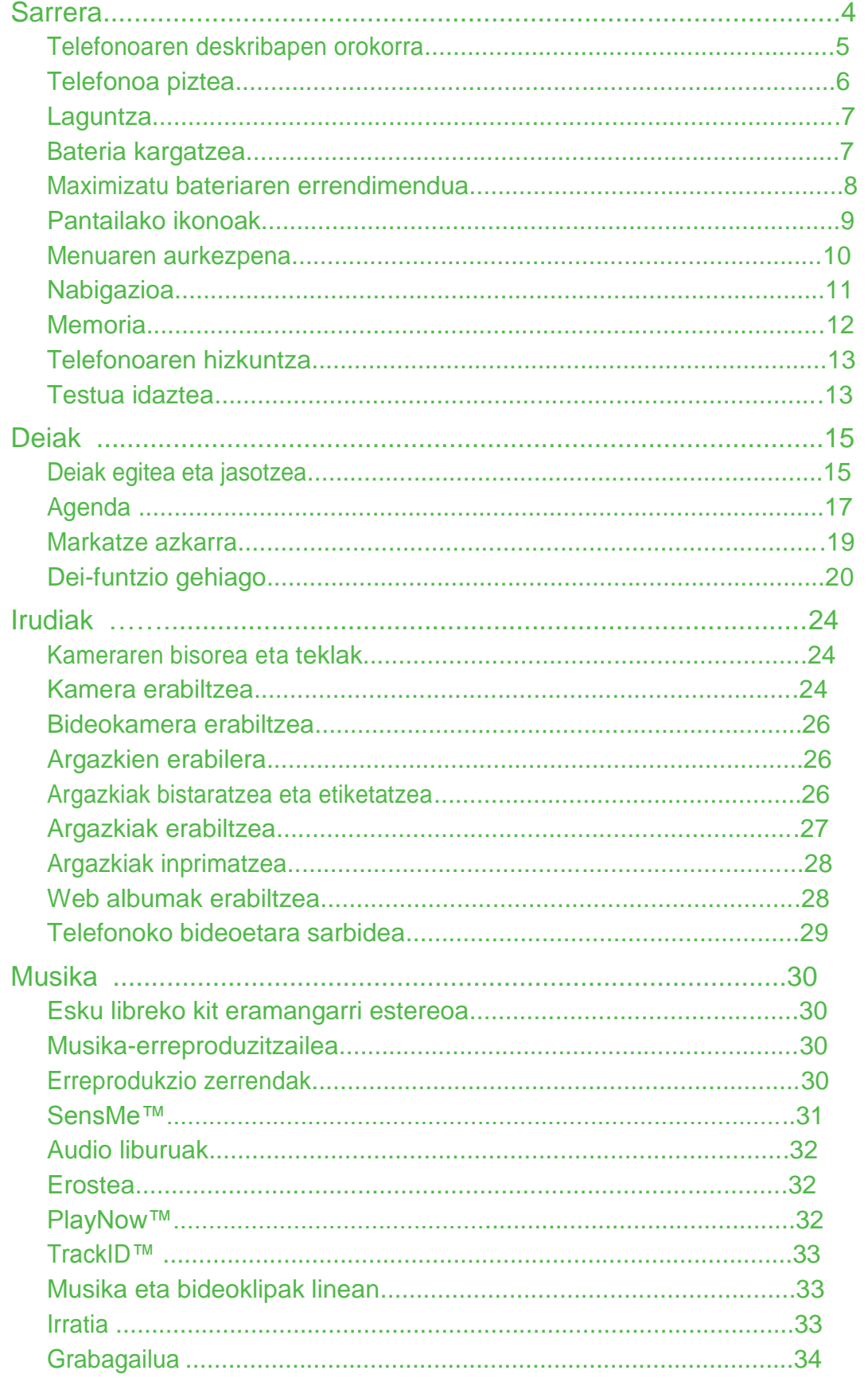

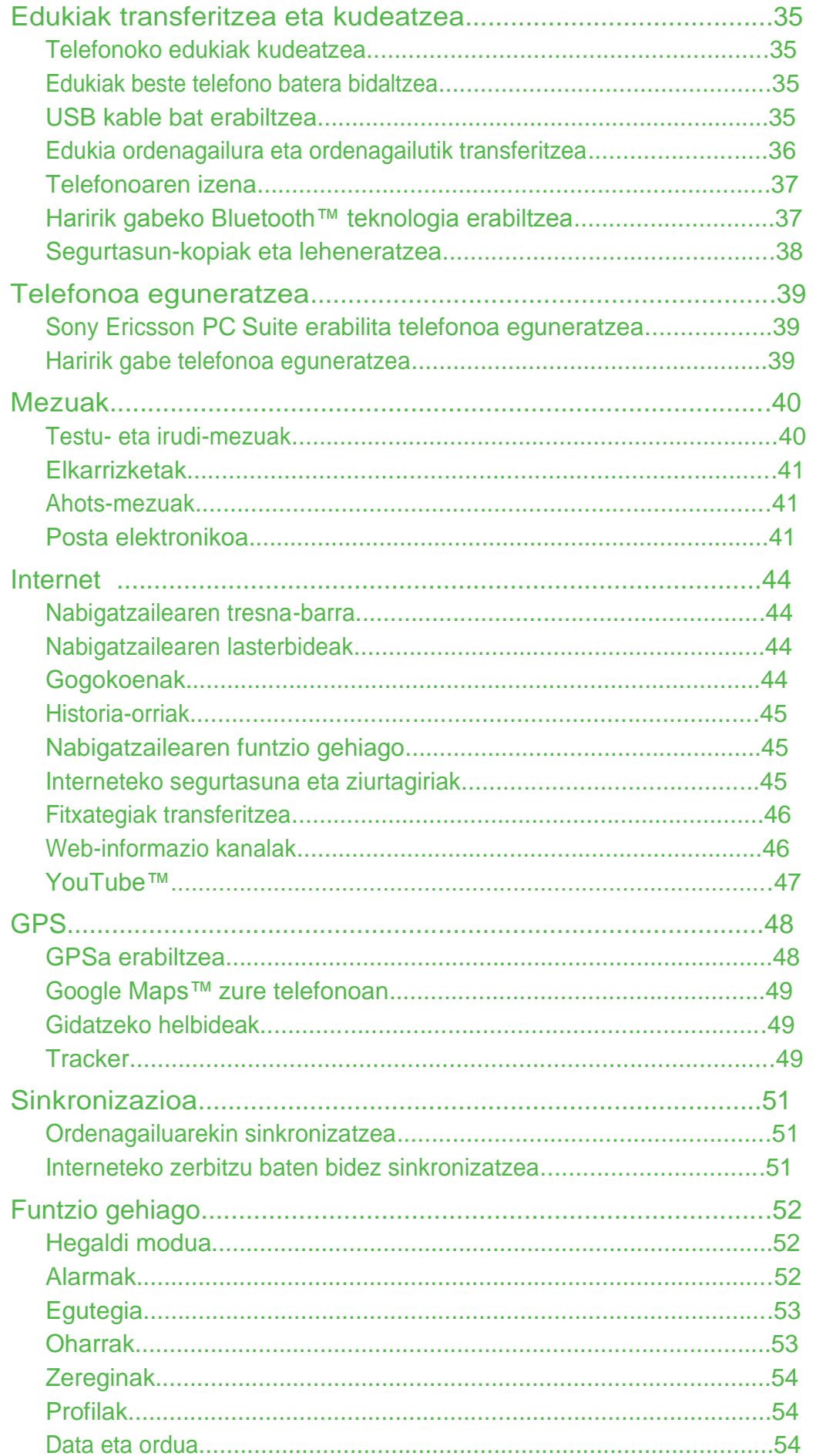

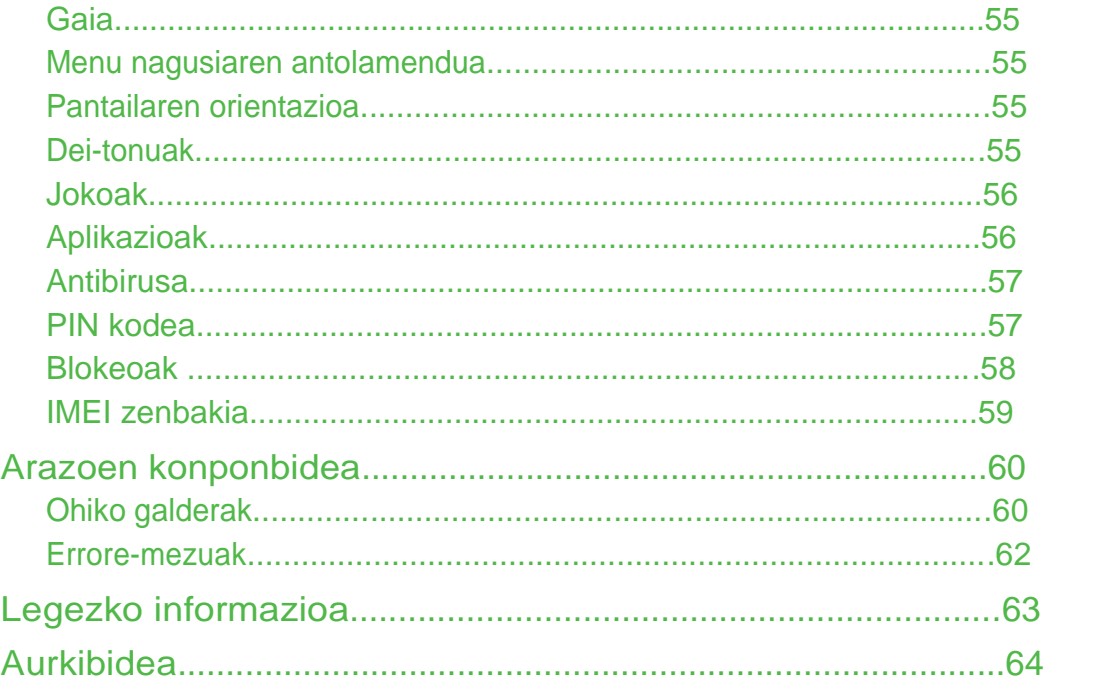

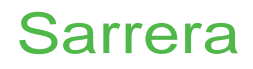

# Informazio garrantzitsua

Telefonoa erabili aurretik, irak urri *Informazio garrantzitsua*.

# Telefonoaren deskribapen orokorra

- Belarrirako bozgorailua <sup>1</sup>
- 2 Bideo-deietarako kamera
- Jokoetarako teklak
- Pantaila <sup>4</sup>
- Kargagailurako, USB kablerako eta esku libreko kiterako konektorea
- Hautaketa-teklak
- Deitzeko tekla
- Jarduera-menuaren tekla
- 
- Amaitzeko edo aktibatzeko/desaktibatzeko tekla 7
- C tekla (ezabatzeko) 8

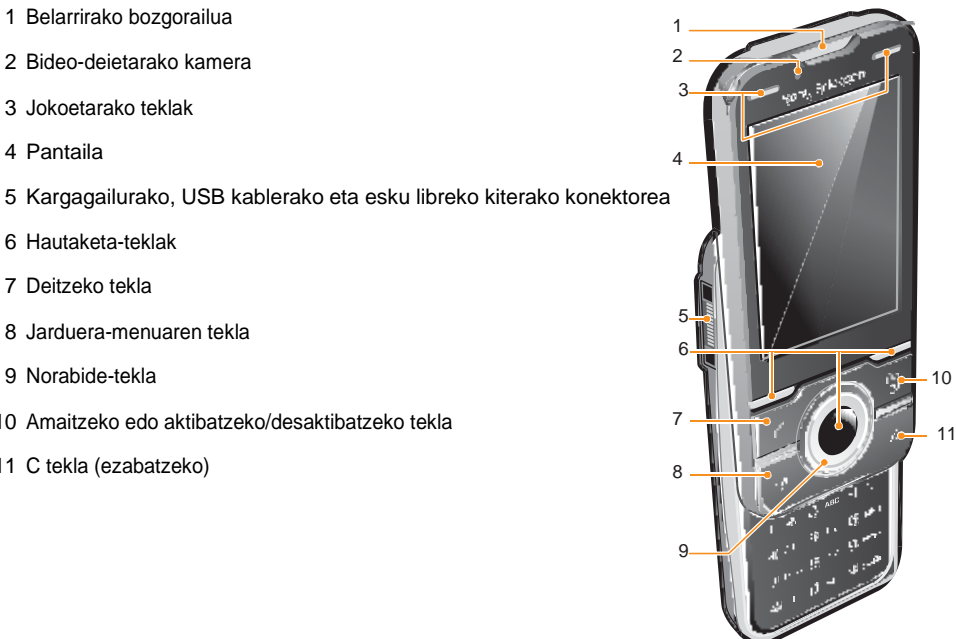

- Kamera nagusia
- Flasha 12
- 14 Memoria-txartelaren zirrikitua 13 aprilista 13 aprilista 13 aprilista 13 aprilista 13 aprilista 13 aprilista 13 aprilista 13 aprilista 13 aprilista 13 aprilista 13 aprilista 13 aprilista 13 aprilista 13 aprilista 13 apr
- Bolumena eta zoom digitala kontrolatzeko botoiak
- Bozgorailu estereoak
- Kameraren tekla
- 18 Telefonoaren antena 15an 16an 16an 16an 16an 16an 16an 16an 16an 16an 16an 16an 16
- Uhalerako zuloa

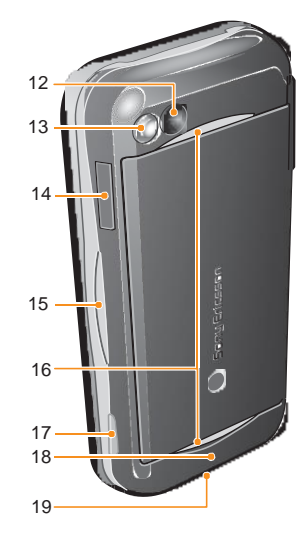

# SIM txartela sartzeko

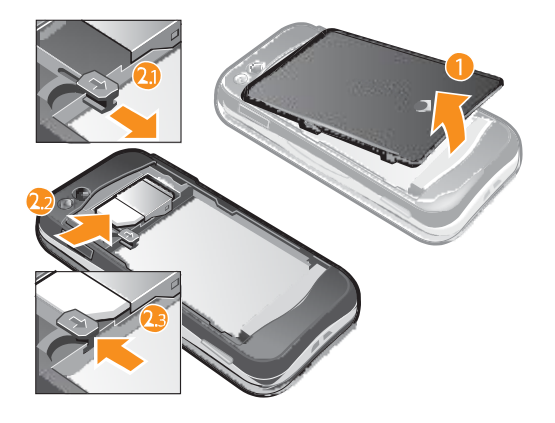

- 1 Kendu bateriaren tapa.<br>2 Sartu SIM txartela dago
- Sartu SIM txartela dagokion tokian, urre koloreko kontaktuak beherantz dituela.

#### Bateria sartzeko

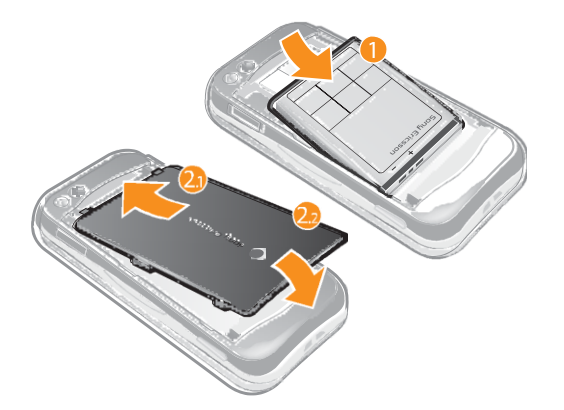

- 1 Sartu bateria alde etiketaduna gorantz duela eta konektoreak bata bestearen parean daudela.
- 2 Jarri bateriaren tapa.

# Telefonoa piztea

#### Telefonoa pizteko

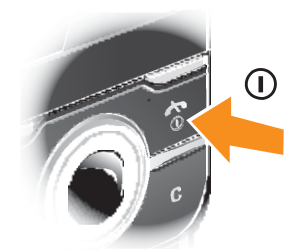

- 1 Luze sakatu .
- 2 Sartu SIM txartelaren PINa, eskatzen badizu eta sakatu **Ados**.
- 3 Hautatu hizkuntza.
- 4 Jarraitu erabilera-jarraibideei.

PINa sartzean errore bat zuzendu nahi baduzu, sakatu .

 $\bigcirc$ 

# SIM txartela

Sare-operadoreak emandako SIM txartelak (abonatuaren identifikazio-modulua) zure harpidetzari buruzko informazioa du. SIM txartela sartu edo atera aurretik, telefonoa itzali eta kargagailua deskonektatu.

Telefono-aurkibideko informazioa SIM txartelean gorde dezakezu, telefonotik atera aurretik.

#### $\bullet$

# PINa

Telefonoaren zerbitzuak eta funtzioak aktibatzeko, baliteke PINa (Identifikazio Pertsonaleko Zenbakia) behar izatea. PINa kodea sareko operadoreak emango dizu. Digituak \* ikurrarekin ezkutatzen dira, lehenbiziko zenbakiak larrialdietako telefonoren bateko zenbaki berberekin hasten direnean izan ezik (adibidez, 112 edo 911). Hartara, larrialdietako telefono bat ikus dezakezu eta hara deitu PINik sartu gabe.

PINa hiru aldiz jarraian gaizki sartuz gero, SIM txartela blokeatu egiten da. Ikus SIM txartela blokeatzea, 57. orrialdean.

 $\bullet$ 

# Itxaroteko modua

Sare-operadorearen izena bistaratuko da telefonoa piztu eta PIN kodea sartutakoan. Horri itxaroteko modu esaten zaio. Une horretan, telefonoa erabiltzeko prest dago.

#### Beste sare batzuk erabiltzea

Saretik kanpo (desplazamendu-egoeran) deiak egiteak eta jasotzeak, mezuak bidaltzeak eta datuak transferitzeak kostu gehigarria izan dezake. Eskatu informazio gehiago zure operadoreari.

# Laguntza

Erabiltzailearen eskuliburu honez gain, badira funtzioen gidak eta informazio gehiago dago *www.sonyericsson.com/support* gunean.

Telefonoaren informazioa eta laguntza edozein unetan dituzu eskura. Jarraitu argibideok.

Erabiltzailearen gidaliburura sartzeko

• Hautatu **Menu > Ezarpenak > Laguntza> Erabiltzailearen gida**.

#### Aholkuak eta trikimailuak ikusteko

• Hautatu **Menu > Ezarpenak > Laguntza > Aholk. eta amarruak**.

#### Funtzioei buruzko informazioa ikusteko

• Joan funtzio batera, eta hautatu **Info**., erabilgarri badago. Batzuetan, **Info**. **Auker.** aukeraren azpian agertzen da

Telefonoak nola funtzionatzen duen ikusteko

• Hautatu **Menu > Denborapasak > Demo ibilbidea**.

#### Telefonoaren egoera ikusteko

• Sakatu bolumen-tekla. Telefonoari, memoriari eta bateriari buruzko informazioa bistaratzen da.

#### Funtzio eta zerbitzu bateragarriak

Erabiltzailearen gida honetan azaltzen diren zenbait zerbitzu eta funtzio ez dira sare edota hornitzaile guztiekin bateragarriak. Honek bere eragina du nazioarteko 112 GSM larrialdietarako zenbakian. Jarri harremanetan zure sare hornitzaile edo zerbitzu hornitzailearekin funtzio eta zerbitzuen erabilgarritasunaren berri izateko eta sarbiderako edo erabiltzeagatik tasa gehigarriak noiz ordaindu behar diren.

#### Bateria kargatzea

Telefonoaren bateria zertxobait kargatuta egoten da erostean.

Bateria kargatzeko

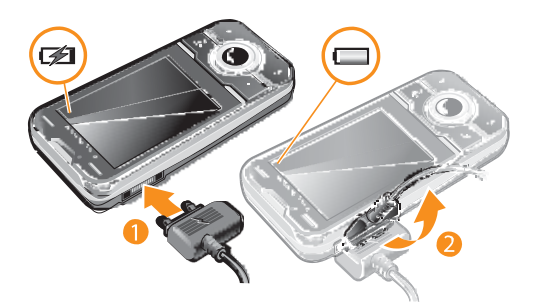

- 1 Konektatu kargagailua telefonoari.
- 2 Kendu kargagailua larakoa gorantz okertuta.

# Maximizatu bateriaren errendimendua

- Telefonoa maiz kargatu. Bateria gehiago irauten du maiz kargatuz gero.
- Estaldurarik gabeko ingurune baten bazaude, telefonoa etengabe bilatuko ditu erabiltzeko moduan dauden sareak. Honek bateria kontsumitzen du. Ezin baduzu estaldura hobea duen ingurune batera mugitu, itzali telefonoa aldi baterako.
- Ez estaldu telefonoaren antena deia baten bitartean.
- $-\bullet$ Bisitatu *www.sonyericsson.com/support* bateriaren errendimendua nola maximizaturi buruz informazio gehiago lortzeko.

# Pantailako ikonoak

Pantailan honako ikono hauek agertu daitezke:

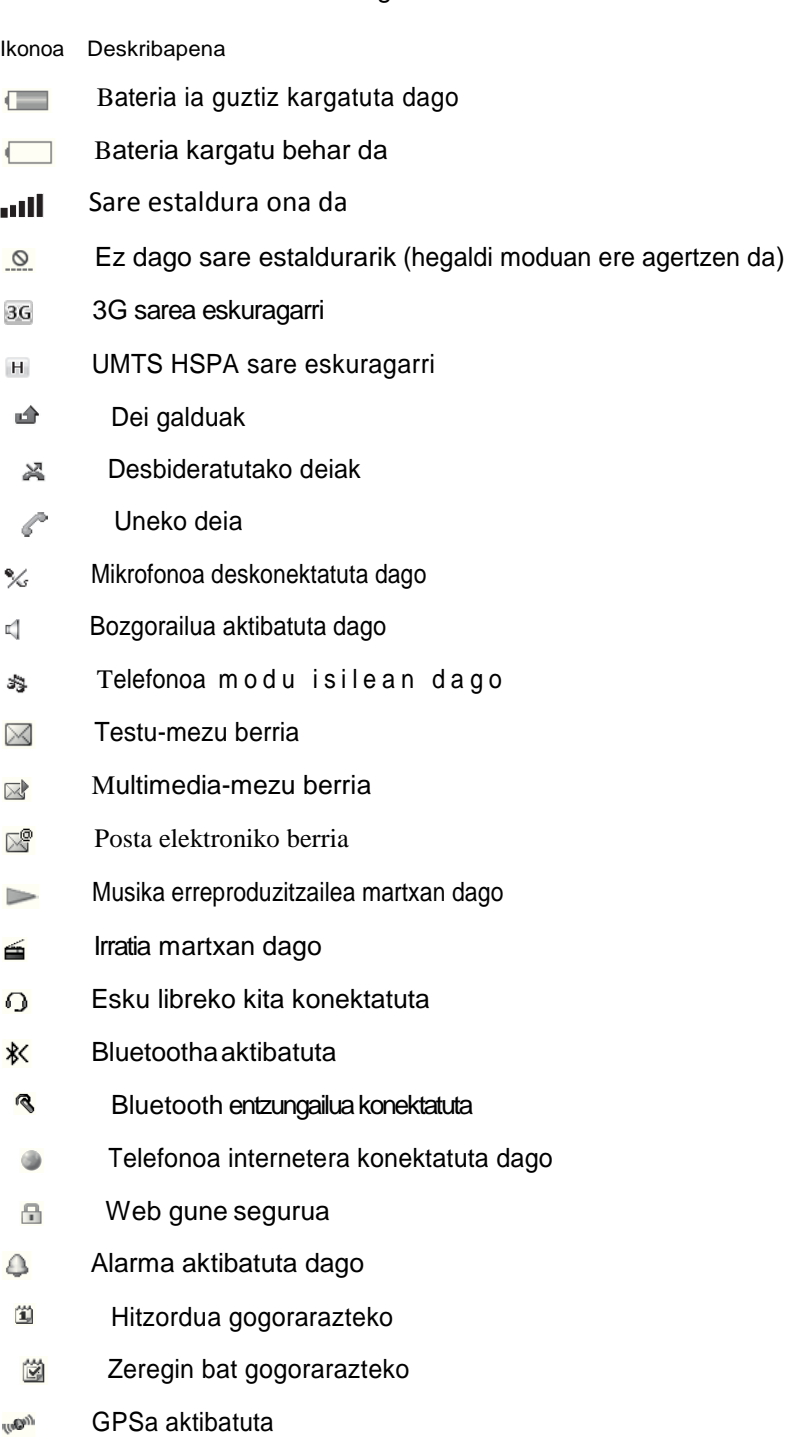

**To dialish allah aktibatuta** 

# Menuaren aurkezpena \*

# **E** PlavNow™ O Kamera **h** Kokapen zerbitzuak Google Maps **Nabigatzailea Tracker** Gogokoak Ezarpenak

 Deiak\*\* **noon** 

Guztiak

 $\Box \Box \Box$ Erantzundakoak

**nona** Markatuak **mon** Galduak

#### **D** Internet

 $\times$  Mezularitza Idatzi berria Sarrerako ontzia Mezuak Mezu el. Deitu erantzung.

 $\lceil \cdot \rceil$  Kontaktuak Ni Kontaktu berria

# $\boxed{30}$

# Antolatzailea Alarmak

Aplikazioak Fitxategi kudeatzailea\*\* Fitxategi transfer. Egutegia Egitekoak Oharrak Bideo deia Sinkronizazioa

Tenporizadorea Kronometroa Linterna Kalkulagailua

**W** Denborapasak Operadorearen zerb. Irratia TrackID™ PlayNow™ Grabatu soinua Demo Ibilbidea.

Media

Argazkia Musika Bideoa Jokoak Web iturriak Ezarpenak

#### **Sol** Jokoak

# Ezarpenak

**Orokorra** Profilak Ordua eta data Hizkuntza Eguneratu softwarea. Ahots kontrola Laster teklak Hegaldi modua Blokeo automatikoa PIN kodeak Segurtasuna Telefono egoera Berrezartze orokorra

**Soinu eta alertak** Tonuaren bolumena Tonua Modu isila Tonu gorakorra Dardara alerta Mezu alerta Tekla soinua

#### **Pantaila**

Horma-papera Menu diseinua. Gaia Hasierako pantaila Pantaila babesa Erlojuaren tamaina Argitasuna

#### **Deiak**

Markatze azkarra Bilaketa dinamikoa Deiak desbideratu 2. Lineara aldatu Deiak kudeatu Ordua Erakutsi/ezkutatu zk. Eskulibrea Ireki, erantzuteko Itxi deia amaitzeko.

**Konektagarritasun**. Bluetooth USB Telefonoaren izena Sinkronizazioa Gailuen kudeaketa. Sare mugikorrak Datuen komunikazioa Interneteko ezarpenak Ezarpenak Mezu ezarpenak SIP ezarpenak Osagarriak

#### **Laguntza**

Erabiltzailearen gida Deskargatu ezarp. Oinarrizko konfig. Aholk. eta amarruak

\* Menu batzuk sarearen, harpidetzaren eta operadorearen menpe daude. \*\* Norabide-tekla erabil dezakezu azpimenuetako fitxetan mugitzeko.

# Nabigazioa

#### Menu nagusira joateko

• Pantailan **Menu** agertzean, sakatu erdiko hautapen-tekla, Menu hautatzeko.

• Pantailan Menu agertzen ez bada, sakatu, (<) eta, ondoren, sakatu erdiko hautapentekla, **Menu** hautatzeko.

Telefonoaren menuetan barrena mugitzeko

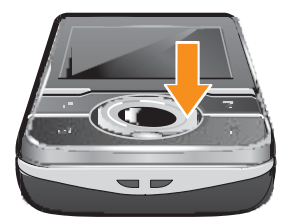

• Erabili norabide-tekla gorantza, beherantz, eskuinerantz edo ezkerrerantz menuetan barrena mugitzeko.

Pantailan bistaratzen diren ekintzak hautatzeko

• Sakatu ezkerreko, erdiko edo eskuineko aukeraketa-tekla.

Elementu baten aukerak ikusteko

• Hautatu **Auker.**, adibidez, editatzeko.

Funtzio bat amaitzeko

• Sakatu $\odot$ 

Itxaroteko modura itzultzeko

• Sakatu $\rightarrow$ 

Mediatik mugitzeko

- 1 Hautatu **Menu > Media.**
- 2 Joan menuko elementu batera, eta sakatu eskuineko norabide-tekla.
- 3 Atzera egiteko, sakatu ezkerreko norabide-tekla.

#### Elementuak ezabatzeko

• Sakatu  $\overline{\mathbb{C}}$  zenbakiak, gutunak, irudiak, soinuak eta antzeko elementuak ezabatzeko.

#### Fitxak

Baliteke fitxak egotea. **Deiak** menuan, adibidez, fitxak daude.

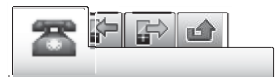

#### Fitxa batetik bestera aldatzeko

• Sakatu norabide-tekla, ezkerrerantz edo eskuinerantz.

#### Laster teklak

Teklatuko lasterbideak erabil ditzakezu itxaroteko modutik zuzenean funtzioetara sartzeko.

#### Norabide-teklaren zuzeneko sarbideak erabiltzeko

• Sakatu norabide-tekla gorantza, beherantz, eskuinerantz edo ezkerrerantz funtzio batera zuzenean sartzeko.

#### Norabide-teklaren zuzeneko sarbide bat aldatzeko

- 1 Hautatu **Menu > Ezarpenak > Orokorra > laster teklak**.
- 2 Joan aukera batera, eta hautatu **Editatu**.
- 3 Joan nahi duzun menura eta hautatu **Lasterb.**

#### Menu nagusiko lasterbideak

Menuen zenbakiak ezkerretik eskuinera eta goitik behera doaz, ezkerreko goiko izkinako ikonotik hasita.

Zuzenean menu nagusiko elementu batera joateko

- Hautatu Menu eta sakat $(\overline{u_1}) (\overline{u_2})$ ,  $(\overline{u_1}, \overline{u_2})$  o  $(\overline{u_1}, \overline{u_3})$ .
- ı **Menu diseinua** aukeran, **Gaitik** jarri behar da. Ikus Menu nagusiaren antolamendua aldatzeko, 55. orrialdean.

# Aktibitate menua

**Aktibitate** menuan, funtzio hauetarako zuzeneko sarbidea duzu:

- **Gert. berriak**: galdutako deiak eta mezu berriak..
- **Abian diren apl**.: bigarren mailan egiten diren aplikazioak.
- **Nire laster teklak**: gehitu zure funtzio gogokoak, horietara bizkor sartzeko.
- **Internet**: i nterneterako lasterbidea.

Aktibitate menua irekitzeko

• Sakatu<sup>a</sup>

# Memoria

Edukiak memoria-txartel batean, telefonoaren memorian eta SIM txartelean gorde ditzakezu. Memoria-txartel bat sartua baduzu, argazkiak eta musika automatikoki gordetzen dira memoria horretan. Txartelik sartu ez baduzu edo beteta badago, argazkiak eta musika telefonoaren memorian gordeko dira. Mezuak eta telefono-aurkibidea telefonoaren memorian gordeko dira, baina SIM txartelean gordetzea hauta dezakezu.

#### Memoria-txartela

Î Litekeena da memoria-txartel bat erosi behar izatea.

Telefonoak microSD™ memoria-txartela onartzen du; telefonoari, gordetzeko toki gehiago eransten dio. Memoria-txartel eramangarri gisa ere erabil daiteke beste gailu bateragarri batzuekin.

Telefonoaren memoriaren edukia memoria-txartel batera eta alderantziz mugitzeko aukera ematen du.

Memoria-txartela sartzeko

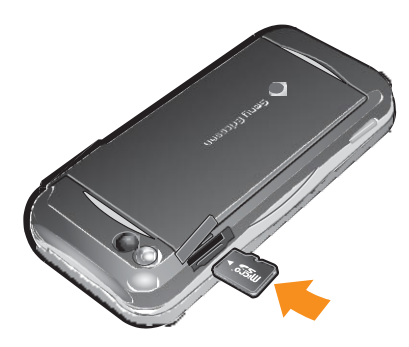

• Tapa ireki eta sartu memoria-txartela urre koloreko kontaktuak behera begira dituela.

#### Memoria-txartela ateratzeko

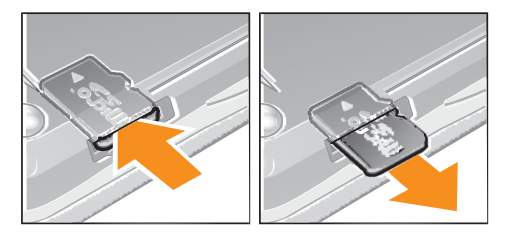

• Tapa ireki eta txartelaren ertza sakatu askatu eta ateratzeko.

# Telefonoaren hizkuntza

Hizkuntza bat hauta dezakezu telefonoan erabiltzeko.

#### Telefonoaren hizkuntza aldatzeko

- 1 Hautatu **Menu > Ezarpenak > Orokorra > Hizkuntza > Tel. hizkuntza**.
- 2 Hautatu aukera bat.

# Testua idaztea

Idazteko, Quick Text Input metodoa erabil dezakezu e. Quick Text Input metodoak integratuta duen hiztegi bat erabiltzen du.

Idazteko hizkuntza aldatzeko

**•** Testua idaztean, luze sakatu  $(\overline{u} \cdot \overline{u})$ 

Testua idazteko modua aldatzeko

• Testua idaztean, luze sakatu  $(*+)$ 

#### Maiuskulak, minuskulak eta zenbakien artean aldatzeko

**•** Testua idaztean, sakatu  $(F_{\text{max}})$ .

#### Zenbakiak idazteko

- 1 Testua idaztean, sakatu  $(\#*)$  pantailaren goiko aldean **Eg** agertu arte.
- 2 Zenbaki bat idazteko, sakatu  $\boxed{0}$   $\boxed{9}$ .
- Testu idazteko modutik zenbaki bat idazteko, luze sakatu  $(\Box) = (\Box)$ .

#### Puntuak, komak eta ikurrak sartzeko

1 Testua idazteko, sakatu  $(\overline{**})$ .

.

2 Joan ikur batera, eta hautatu **Txertatu**.

Gehien erabilitako puntuazio ikurrak aukeratzeko, hau ere sakatu dezakezu pulsar  $\begin{bmatrix} 1 & 1 \end{bmatrix}$ 

#### Quick Text Input bidez testua sartzeko

- 1 Hautatu, adibidez, **Menu > Mezularitza > Idatzi berria > Mezua**.
- 2  $\sqrt{2}$ , agertzen ez bada, luze sakatu  $\overline{X}$  Quick Text Inputera aldatzeko.
- 3 Tekla bakoitza behin bakarrik sakatu, baita nahi duzun letra teklan aurrenekoa ez bada ere. Adibidez, "Jane" idazteko, sakatu (5), 2),  $\Box$ ). Hitz osoa idatzi, iradokizunetan bilatu aurretik.
- 4 Hitzen iradokizunak ikusteko, sakatu (\*) edo norabide-tekla beherantz

5 Iradokizun bat onartzeko eta hutsunea gehitzeko, sakatu (D).

#### Pultsazio bidezko metodoa erabiliz testua sartzeko

- 
- 1 Hautatu, adibidez, **Menu > Mezularitza > Idatzi berria > Mezua**. 2 , agertzen ez bada, luze sakatu pultsazio bidezko metodora aldatzeko.
- 3 Sakat $\mathbb{Q}$   $\textcircled{\tiny{I}}$  behin eta berriz nahi duzun letra bistaratu arte.
- 4 Sakat $\text{CD}$  hutsunea sartzeko.

Telefonoak integratuta duen hiztegian hitzak sartzeko

- 1 Quick Text Input erabilita testua idaztean, hautatu **Auker. >Letreiatu hitza**.
- 2 Editatu hitza pultsazio bidezko metodo bidez, eta hautatu **Gorde**.

# Deiak

Telefonoa piztea eta sare-estaldura egotea ezinbestekoa da.

# Deiak egitea eta jasotzea

# Deia egiteko

- 1 Sartu telefono-zenbakia (nazioarteko kodearekin eta eremuko kodearekin, baldin badagokio).
- 2 Sakat $(\sqrt{\mathcal{L}})$ .
- $-\bullet$ Telefono-aurkibideko eta dei-zerrendako zenbakietara dei dezakezu.

#### Deia amaitzeko

• Sakat $(\sqrt{\kappa})$ .

#### Nazioarteko deiak egiteko

- 1 Luze sakatu  $\overline{(*)}$ "+" ikurra agertu arte.
- 2 Sartu nazioarteko aurrezenbakia, area-kodea (lehen zerorik gabe) eta telefono-
- zenbakia.
- 3 Sakatur).

# Zenbaki bat berriz markatzeko

- **Berriro saiatu?** agertzen denean, aukeratu **Bai**.
- Ez eraman telefonoa belarriaren ondora zain zauden bitartean. Konexioa ezartzean, telefonoak soinu ozen bat emititzen du.

#### Dei bati erantzuteko

• Sakat $(\sqrt{\mathcal{L}})$ .

#### Deia ez onartzeko:

• Sakat $(\sqrt{\kappa})$ .

Hitz egiten ari zarenean entzungailuak duen bozgorailuaren bolumena aldatzeko

• Sakatu bolumen-tekla gorantz edo beherantz.

#### Mikrofonoa itzaltzeko dei bat martxan dagoela

- 1 Luze sakatu  $\circled{c}$  eta hau agertuko da  $\cdot \times$ .
- 2 Luze sakatu  $\circled{c}$  tekla berriro martxan jartzeko.

### Hitz egiten ari zarenean bozgorailua aktibatzeko

• Hautatu **Boz. Akt.** eta hau agertuko da  $\leq$ .

Ez eraman telefonoa belarriaren ondora bozgorailua erabiltzen duzun bitartean. Belarrian min har dezakezu.

# Galdutako deiak ikusteko

• Hau agertuko da  $\triangle$ . Sakatu  $\oslash$  deien zerrenda irekitzeko.

# Hondo-musika

Uneko deiari hondo-musika gehitu diezaiokezu. Aktibatzen baduzu, partaide guztiek entzun ahal izango dute. Hondo-musika jotzen jarraitzen du telefonoa modu isilean egon arren.

# Dei batean hondo-musika martxan jartzeko

- Deia bitartean, hautatu **Musika**
- $-\bullet$ Ikusi M*usika erreproduzitzailea* 30. orrialdean.

#### Hondo-musikaren erreprodukzioa gelditzeko

• Sakatu hautatze-tekla erdirantz.

#### Hondo-musikaren bolumena aldatzeko

- Sakatu bolumen-tekla gorantz edo beherantz.
- Ñ Musika jotzen ari denean, bolumena baino ezin da aldatu.

#### Bideo-deia

Bideo-dei baten, hitz egiten ari zaren pertsonak pantaila ikusiko zaitu.

#### Bideo-dei bat egin aurretik

3G (UMTS) zerbitzua erabilgarri dago 3G ikonoa bistaratzen denean. Bideo-dei bat egin ahal izateko, 3G (UMTS) zerbitzua onartzen duen eta 3G (UMTS) estaldura duen 3G (UMTS) telefono-harpidetza eduki behar dute bi solaskideek).

#### Bideo-dei bat egiteko

- 1 Sartu telefono-zenbakia (nazioarteko kodearekin eta eremuko kodearekin, baldin badagokio).
- 2 Hautatu **Aukerak** > **Egin bideo deia**..

Egindako bideo-dei batean zooma erabiltzeko

• Sakatu norabide-tekla gorantz edo beherantz.

#### Bideo-dei batean argazkiak eta bideoak partekatzeko

- 1 Bideo-dei batean bideo partekatuko moduaren fitxara igarotzeko, sakatu ezkerreko norabide-tekla.
- 2 Joan bideoklip edo argazki batera, eta hautatu **Konpartitu**.

#### Bideo-deien aukerak ikusteko

• Hitz egiten ari zarela, hautatu **Aukerak**.

### Larrialdi-deiak

Telefonoak nazioarteko larrialdi-zenbakiak onartzen ditu, adibidez: 112 eta 911. Zenbaki horiek larrialdi-deiak egiteko erabil ditzakezu edozein herrialdetan, telefonoan SIM txartela eduki edo ez, sarearen estalduraren barruan bazaude.

ı Herrialde batzuetan, beste larrialdi-zenbaki batzuk ere egon daitezke. Beraz, baliteke zure sare-operadoreak tokiko beste larrialdi-zenbaki batzuk gorde izana SIM txartelean.

#### Larrialdi-deia egiteko

• Sartu 112 (nazioarteko larrialdi-zenbakia) eta sakatu  $\oslash$ 

#### Tokian tokiko larrialdi-zenbakiak ikusteko

- 1 Hautatu Menua > Kontaktuak.
- 2 Joan **Kontaktu berria** aukerara, eta hautatu **Auker. > Zenbaki bereziak > Larrialdi zenbakiak**.

#### Sareak

Telefonoak automatikoki aldatzen du GSM eta 3G (UMTS) sareen artean batetik bestera. Sare-operadore batzuek sareak eskuz aldatzeko aukera ematen dute.

#### Sareak eskuz aldatzeko

1 Hautatu **Menua > Ezarpenak > Konektagarritasun. > Sare mugikorrak > GSM/3G sareak**.

2 Hautatu aukera bat.

#### Dei-zerrenda

Jasotako , egindako , galdutako eta baztertutako  $\triangle$  deiei buruzko informazioa ikus dezakezu.

#### Dei-zerrendako zenbaki batera deitzeko

- 1 Sakatu $\tau$  eta joan fitxa batera.
- 2 Joan izen edo zenbaki batera, eta sakatu  $\mathcal{C}$ .

#### Kontaktuak

Izenak, telefono-zenbakiak eta informazio pertsonala gorde ditzakezu **Kontaktuak** funtzioan. Informazioa telefonoaren memorian edo SIM txartelean gorde dezakezu.

*Sony Ericsson PC Suite* bidez kontaktuak sinkronizatzeko.

#### Lehenetsitako telefono-aurkibidea

Kontaktuetan informazioa hauta dezakezu lehenetsita bistaratzeko. Lehenetsitako aukera gisa **Tel. kontaktuak** hautatzen baduzu, **Kontaktuak** funtzioan gordetako informazio guztia bistaratuko du. Aurrez zehaztutako aukera gisa **SIM Kontaktuak** hautatzen baduzu, SIM txartelean gordetako izenak eta telefono-zenbakiak bistaratuko ditu.

#### Kontaktuen zerrenda lehenetsia hautatzeko

- 1 Hautatu **Menua > Kontaktuak**.
- 2 Joan **Kontaktu berria** aukerara, eta hautatu **Auker.. > Aurreratua> Kontaktu lehenetsiak**..
- 3 Hautatu aukera bat.

# Telefonoko aurkibidea

Telefono-aurkibidean izenak, telefono-zenbakiak eta informazio pertsonala egon daitezke. Telefonoaren memorian gordetzen da.

#### Telefono-kontaktu bat gehitzeko

- 1 Hautatu **Menua > Kontaktuak**.
- 2 Joan **Kontaktu berria** aukerara eta hautatu **Gehitu**.
- 3 Sartu izena, eta hautatu **Ados**.
- 4 Joan **Zenbaki berria** aukerara, eta hautatu **Gehitu**.
- 5 Sartu zenbakia, eta hautatu **Ados**.
- 6 Hautatu zenbakizko aukera bat.
- 7 Joan fitxa batetik bestera, eta bete eremuak.
- 8 Hautatu **Gorde**.

#### Kontaktuei deitzea

#### Kontaktu bati deitzeko

- 1 Hautatu **Menua > Kontaktuak**.
- 2 Joan kontaktu batera, eta sakatu  $\mathcal{F}$ .

#### Zuzenean kontaktuen zerrendara joateko

• Luze sakatu  $\overline{z}$  -  $\overline{9}$ .

#### Bilaketa dinamikoa erabilita deitzeko

- 1 Sakat $(\overline{p})$   $\textcircled{\tiny{1}}$  digitu-segida bat (gutxienez bikoa) sartzeko. Digitu- edo letrasegidarekin bat datozen sarrera guztien zerrenda bistaratzen da.
- 2 Joan kontaktu edo telefono-zenbaki batera, eta hautatu  $\qquad \qquad \qquad \qquad$ .

#### Bilaketa dinamikoa aktibatzeko edo desaktibatzeko

- 1 Hautatu **Menua > Ezarpenak > Deiak > Bilaketa dinamikoa**.
- 2 Hautatu aukera bat.

#### Kontaktuak aldatzea

#### Telefono-kontaktu bati informazioa gehitzeko

- 1 Hautatu **Menua > Kontaktuak**.
- 2 Joan kontaktu batera eta hautatu **Aukerak. > Editatu kontaktua**.
- 3 Joan fitxa batetik bestera, eta hautatu **Gehitu** edo **Editatu**.
- 4 Hautatu aukera bat eta elementu bat gehitzeko edo aldatzeko.
- 5 Hautatu **Gorde**.
- Zure harpidetzak deitzen duenaren linea identifikatzeko zerbitzua (CLI) ematen badu, dei-tonu, irudi eta argi-efektu pertsonalak eslei diezazkiekezu kontaktu bakoitzari.

#### Telefono-aurkibidean izenak eta zenbakiak kopiatzeko

- 1 Hautatu **Menua > Kontaktuak**.
- 2 Joan **Kontaktu berria** aukerara, eta hautatu **Auker.. > Aurreratua** >**Kopiatu SIM-etik**.
- 3 Hautatu aukera bat.

#### Izenak eta zenbakiak SIM txartelean kopiatzeko

- 1 Hautatu **Menua > Kontaktuak**.
- 2 Joan **Kontaktu berria** aukerara, eta hautatu **Auker.. > Aurreratua** >**Kopiatu SIM-era**
- 3 Hautatu aukera bat.
- Ĩ. Telefonoko aurkibide guztia SIM txartelera kopiatzerakoan, SIM txarteleko informazio guztia ordezkatzen da.

#### Izenak eta telefono-zenbakiak SIM txartelean automatikoki kopiatzeko

- 1 Hautatu **Menua > Kontaktuak**.
- 2 Joan **Kontaktu berria** aukerara, eta hautatu **Auker.. > Aurreratua** >**Gorde SIMean auto.**
- 3 Hautatu aukera bat.

#### Memoria-txartel bateko kontaktuak gordetzeko.

- 1 Hautatu **Menua > Kontaktuak**.
- 2 **Kontaktu berria** aukerara, eta hautatu **Auker.. > Aurreratua** >**Babeskopia:txartela**

#### SIM txarteleko aurkibidea

SIM txarteleko telefono-aurkibideak izenak eta zenbakiak baino ezin ditu izan. SIM txartelean gordetzen da.

#### SIM kontaktu berria gehitzeko

- 1 Hautatu **Menua > Kontaktuak**.
- 2 Joan **Kontaktu berria** aukerara, eta hautatu Gehitu.
- 3 Sartu izena, eta hautatu **Ados**.
- 4 Sartu zenbakia, eta hautatu **Ados**.
- 5 Hautatu zenbaki bat eta gehitu informazio gehiago, baldin badago.
- 6 Hautatu **Gorde**.

# Kontaktuak ezabatzea

#### Kontaktuak ezabatzek

- 1 Hautatu **Menua > Kontaktuak**.
- 2 Joan **Kontaktu berria** aukerara, eta hautatu **Auker.. > Aurreratua** > **Ezabatu kont. guztiak**.
- 3 Hautatu aukera bat.

#### Kontaktuen memoriaren egoera

Telefonoan edo SIM txartelean gorde dezakezun kontaktu-kopurua erabilgarri dagoen memoriaren araberakoa da.

#### Kontaktuen memoriaren egoera egiaztatzeko

- 1 Hautatu **Menua > Kontaktuak**.
- 2 Joan **Kontaktu berria** aukerara, eta hautatu **Auker.. > Aurreratua** > **Memoriaren egoera**.

#### Ni

Norberari buruzko informazioa sar daiteke, eta, adibidez, norberaren bisita-txartela bidali.

#### Niri buruzko informazioa sartzeko

- 1 Hautatu **Menua > Kontaktuak**
- 2 Joan **Ni** aukerara, eta hautatu **Ireki**.
- 3 Joan aukera batera eta editatu informazioa.
- 4 Hautatu **Gorde**.

#### Zure bisita-txartela gehitzeko

- 1 Hautatu **Menua > Kontaktuak**.
- 2 Joan **Ni** aukerara, eta hautatu **Ireki**.
- 3 Joan **Nire datuak**. A u k e r a r a e t a h a u t a t u **Gehitu**> **Sortu Berria**.
- 4 Joan fitxa batetik bestera, eta bete eremuak.
- 5 Idatzi informazioa eta sakatu **Gorde**.

#### Taldeak

Telefono-zenbakiekin eta helbide elektronikoekin taldeak sor ditzakezu **Kontaktuak** aukeran, eta haiei mezuak bidali. Taldeak ere erabil ditzakezu (telefono-zenbakiekin) onartutako dei-egileen zerrendak sortzen dituzunean.

#### Zenbakiz eta helbide elektronikoz osatutako talde bat sortzeko

- 1 Hautatu **Menua > Kontaktuak**.
- 2 Joan **Kontaktu berria** aukerara, eta hautatu **Auker.. > Taldeak**.
- 3 Joan **Talde berria** aukerara, eta hautatu **Gehitu**.
- 4 Sartu izen bat taldearentzat, eta hautatu **Jarraitu**.
- 5 Joan **Berria** aukerara, eta hautatu **Gehitu**.
- 6 Joan markatu nahi duzun kontaktu-telefonora edo helbide elektronikora, eta hautatu **Markat**.
- 7 Hautatu **Jarraitu > Eginda**.

# Markatze azkarra

Markatze lasterrarekin, agendako bederatzi kontaktu hautatu, eta azkar marka ditzakezu, itxaroteko modutik. Kontaktuak 1 – 9 posiziotan gorde daitezke.

#### Markaketa bizkorreko zenbakiei agendako kontaktuak gehitzeko

- 1 Hautatu **Menua > Kontaktuak**.
- 2 Joan **Kontaktu berria** aukerara, eta hautatu **Auker.. > Markatze azkarra**.
- 3 Joan posizioko zenbaki batera, eta hautatu **Gehitu**.
- 4 Hautatu kontaktua.

#### Markaketa bizkorra erabiltzeko

Sakatu kokalekuaren zenbakia eta sakatu $\mathcal{F}$ ).

# Dei-funtzio gehiago

### Ahots-postontzia

Harpidetzak erantzungailu-zerbitzua baldin badu, deitzen dutenek mezu bat utz dezakete ahots-postontzian deia ezin duzunean hartu.

Ahots-postontziko zenbakia sartzeko

- 1 Hautatu **Menua** > **Mezularitza > Mezuak > Ezarpenak** > eta **Mezu ezarpenak** fitxan **Ahots postaren zk.**.
- 2 Sartu zenbakia, eta hautatu **Ados**.

#### Ahots-postontziaren zerbitzura deitzeko

• Luze sakatu  $\qquad \qquad$   $\Box$  .

# Ahots bidezko kontrola

Ahots-komandoak sortuz gero, aukera hauek dituzu:

- Ahots bidezko markaketa: pertsonaren izena esanez deitzea
- Deiei erantzutea eta deiak ez onartzea, esku librekoa erabiltzen duzunean.

Ahots bidezko markaketa erabilita ahots-komando bat grabatzea

- 1 Hautatu **Menua > Ezarpenak > Orokorra> Ahots kontrola > Ahots markatzea > Aktibatu**.
- 2 Hautatu **Bai**> **Ahots kom. berria** etahautatu kontaktua. Kontaktuak zenbaki bat baino gehiago badu, hautatu zer zenbaki gehitu nahi diozun ahots-komandoa.
- 3 Grabatu ahots-komando bat, adibidez, "Jon mugikorra".
- 4 Segi agertzen diren jarraibideei. Itxaron tonua entzun arte eta esan grabatu nahi duzun komandoa. Ondoren, ahots-komandoa erreproduzitu egingo da.
- 5 Grabazioa ondo entzuten bada, hautatu **Bai**. Bestela, hautatu **Ez**, eta errepikatu 3. eta 4. pausoak.

ī Ahots-komandoak telefonoaren memorian bakarrik gordetzen dira. Ezin dira beste telefono batean erabili..

#### Ahots bidezko markaketa erabiltzeko

- 1 Luze sakatu bolumen-tekla bat.
- 2 Itxaron tonua entzun arte, eta esan aurrez grabatuta duzun izena, adibidez, "Jon mugikorra". Telefonoak izena errepikatu eta deia egiten du.

#### Ahots bidezko erantzuna eta grabazioa komandoak aktibatzeko

- 1 Hautatu **Menua > Ezarpenak > Orokorra> Ahots kontrola** > **Ahots erantzuna** > **Aktibatu**
- 2 Segi agertzen diren jarraibideei eta hautatu **Jarraitu**. Itx aro n to nu ar i et a esa n "Erantzun" edo beste edozein hitz.
- 3 Hautatu **Bai** onartzeko edo **Ez** grabazio berria egiteko.
- 4 Itxaron tonuari eta esan "Komunikatzen" edo beste edozein hitz.
- 5 Hautatu **Bai** onartzeko edo **Ez** grabazio berria egiteko.
- 6 Segi agertzen diren jarraibideei eta hautatu **Jarraitu**.
- 7 Hautatu ahots bidezko erantzuna aktibatu nahi duzun inguruneak.

# Ahots komandoak erabilita deiei erantzutea

• Esan "Erantzun".

#### Ahots komando bat grabatzeko

- 1 Hautatu **Menua > Ezarpenak > Orokorra> Ahots kontrola > Ahots markatzea** > **Editatu izenak**.
- 2 Joan komando batera eta hautatu **Aukerak** > **Ahotsa ordezkatu**.
- 3 Itxaron tonua eta esan komandoa.

#### Deiak desbideratzea

Deiak, adibidez, erantzungailu-zerbitzu batera desbidera ditzakezu.

Ţ *Deiak murriztu* aukera erabiltzen denean, deiak desbideratzeko aukera batzuk ez dira erabilgarri egongo.

#### Deiak desbideratzeko

- 1 Hautatu **Menua > Ezarpenak > Deiak > Deiak desbideratu**.
- 2 Aukeratu dei-mota bat eta desbideratze-aukera bat.
- 3 Hautatu Aktibatu eta hau agertuko da **.a.**
- 4 Sartu deiak desbideratzeko zenbakia, eta hautatu **Ados**.

# Deia zain

Deia zain zerbitzua aktibo dagoenean, txirrina entzuten da bigarren deia jasotakoan.

#### Zain dagoen deia onartzeko

• Hautatu **Menua > Ezarpenak > Deiak** > **Deiak kudeatu > Deia zain > Aktibatu.**

#### Dei bat baino gehiago

Dei bat baino gehiago kudea ditzakezu aldi berean. Adibidez, uneko deia zain dagoen dei izatera pasa dezakezu, beste dei bat egin edo beste dei bati erantzuten diozun bitartean. Dei batetik bestera ere joan zaitezke. Ezin izango duzu, hirugarren deia erantzun aurreko bietako bat amaitu arte.

#### Biren artean aldatzeko

• Hizketan ari zarela, sakatu $\mathcal{F}$ ).

#### Dei biak lotzeko

• Hizketan ari zarela, hautatu **Auker.. > Deiak lotu**.

#### Uneko deia bukatu eta zain dagoen deira itzultzeko

• Lehenengo  $\overline{\left(\infty\right)}$  eta ondoren $\overline{\mathcal{C}}$ 

#### Bigarren deia egiteko

- 1 Hizketan ari zarela, sakatu $\sqrt{\epsilon}$ ). uneko deia zain dagoen dei izatera pasatuko da.
- 2 Hautatu **Auker. > Gehitu deia**.
- 3 Sartu deitu nahi duzun zenbakia, eta sakatu  $\qquad \qquad \textcircled{r}$ .

#### Bigarren deiari erantzuteko

• Hizketan ari zarela, sakatu $\oslash$ . Uneko deia zain dagoen dei izatera pasatuko da.

#### Bigarren deia ez onartzeko

• Hizketan ari zarela, sakatu $\leftarrow$ ) eta jarraitu uneko deiarekin.

#### Uneko deia amaitu eta bigarren deiari erantzuteko

• Hitz egiten ari zarela, hautatu **Dei akt. aldatu**.

# Konferentzia-deiak

Konferentzia-dei baten bitartez, bost pertsonaren elkarrizketan parte har dezakezu.

#### Beste solaskide bat eransteko

- 1 Hizketan ari zarela, sakatu $\oslash$ . Hala, konferentzia-deiak deia zain dagoen dei izatera pasatuko dira.
- 2 Hautatu **Auker.**. > **Deia gehitu**.
- 3 Sartu deitu nahi duzun zenbakia, eta sakatu  $\sigma$ .
- 4 Hautatu **Auker.**. > **Deia erantsi** solaskide berria gehitzeko.
- 5 Errepikatu urrats hori, solaskide gehiago eransteko.

#### Solaskide bat kentzeko

- 1 Hautatu **Auker.** > **Deia bukatu**.
- 2 Hautatu kendu nahi duzun solaskidea.

#### Elkarrizketa pribatu bat izateko

- 1 Hizketan ari zarela, hautatu **Auker**. > **Hitz egin honekin** eta hautatu zer solaskiderekin hitz egin nahi duzun.
- 2 Konferentzia-deiari berriro ekiteko, hautatu **Auker.** > **Deiak lotu**.

#### Nire zenbakiak

Zure telefono-zenbakiak ikus, erantsi eta edita ditzakezu.

#### Zure telefono-zenbakiak egiaztatzeko

- 1 Hautatu **Menua > Kontaktuak**.
- 2 Joan **Kontaktu berria** aukerara eta hautatu **Auker**. > **Zenbaki bereziak**> **Nire zenbakiak**.
- 3 Hautatu aukera bat.

#### Deiak onartzea

Telefono-zenbaki batzuetako deiak bakarrik jasotzea aukeratu dezakezu.

#### Onartutako pertsonen zerrendan zenbakiak gehitzeko

- 1 Hautatu **Menua > Ezarpenak> Deiak> Deiak kudeatu> Deiak onartu> Zerrendatik soilik**.
- 2 Joan **Berria** aukerara, eta hautatu **Gehitu**.
- 3 Hautatu kontaktua edo **Taldeak**.

#### Dei guztiak onartzeko

• Hautatu **Menua > Ezarpenak> Deiak> Deiak kudeatu> Deiak onartu> Deitzaile guztiak**.

#### Markaketa murriztua

Sarrerako eta irteerako deiak murritz ditzakezu. Ezinbestekoa da zerbitzu-hornitzaileak emandako pasahitza erabiltzea.

Sarrerako deiak desbideratzen badituzu, ezingo dituzu deiak murrizteko zerbitzuaren aukera batzuk erabili.

#### Deiak murrizteko aukerak

Aukera estandarrak hauek dira:

- **Irteten diren guztiak**: irteerako dei guztiak
- **Nazioarteko eginak**: irteerako nazioarteko dei guztiak
- **Ibiltaritzan eginak**: irteerako nazioarteko dei guztiak, jatorrizko herrialdera egiten direnak izan ezik
- **Sartzen diren guztiak**: sarrerako dei guztiak
- **Ibiltaritzan jasoak**.: sarrerako dei guztiak atzerrian zaudenean

#### Deiak murrizteko

- 1 Hautatu **Menua > Ezarpenak> Deiak> Deiak kudeatu** > D**eiak mugatu**.
- 2 Hautatu aukera bat.
- 3 Hautatu **Aktibatu**.
- 4 Sartu pasahitza, eta hautatu **Ados**.

#### Deien iraupena eta kostua

Deiak egitean, hitz egiten zenbat denbora daramazun agertzen da telefonoan. Azken deien, irteerako deien eta dei guztien iraupena zenbatekoa den ere jakin dezakezu.

Deiaren iraupena egiaztatzeko

• Hautatu **Menua > Ezarpenak> Deiak** > **Ordua** > Deien **tenporizador**.

Telefono-zenbakia bistaratzea edo ezkutatzea

Dei bat egiten duzunean zure telefono-zenbakia bistaratzea edo ezkutatzea hauta dezakezu.

Telefono-zenbakia ezkutatzeko

- 1 Hautatu **Menua > Ezarpenak> Deiak** > **Erakutsi./ezkutatu zk.**
- 2 Hautatu **Ezkutatu zenbakia**.

# Irudiak

Argazkiak atera eta bideoklipak grabatu, ikusi, gorde eta partekatu ditzakezu. **Media** eta **Fitxategi kudeatzailea** funtzioetan gordetako argazkiak eta bideoklipak dituzu hor.

Kameraren bisorea eta teklak

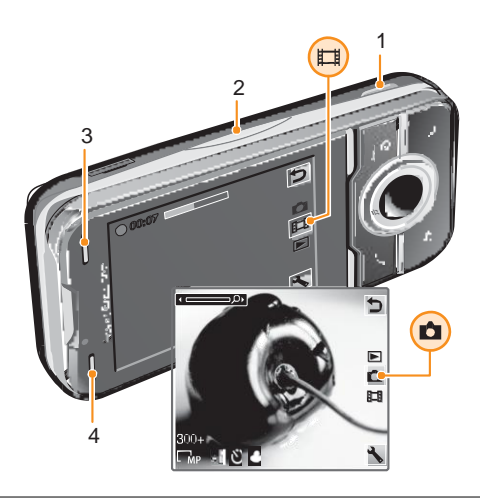

- 1 Kamera aktibatzeko Argazkiak ateratzeko/bideoak grabatzeko
- 2 Zooma gerturatzeko edo urruntzeko
- 3 Argazkia: Flasha Bideoa: Argia
- 4 Argazkia: Eskenak Bideoa: gaueko modua

#### Kamera aktibatzeko

• Itxaroteko moduan, luze sakatu .

Doikuntzak aldatzeko

• Kamera aktibatu eta hautatu .

#### Doikuntzei buruzko informazioa ikusteko

• Joan doikuntza horretara eta hautatu

# Argazki-kamera erabiltzea

#### Argazki bat ateratzeko

- 1 Aktibatu kamera, eta, norabide-tekla erabiliz, joan tekla honera **1**.
- 2 Sakatum erdiraino enfoke automatikoa erabiltzeko

3 Puntua eta enfoke markoa berdez jartzen direnean, guztiz sakatu ( $\overline{a}$ ) argazkia egiteko. Argazkia automatikoki gordetzen da.

4 Beste argazki bat egiteko, sakatu **a** bisorera itzultzeko.

#### Zooma erabiltzeko

• Sakatu bolumen tekla.

### Distira doitzeko

• Sakatu norabide-tekla ezkerrerantz distira gutxitzeko. Sakatu norabide-tekla eskuinerantz distira gehitzeko. Distiraren intentsitatea ikur honen ondoan agertzen  $da \times$ 

# Aurpegiak detektatzea

Zentratu gabeko aurpegi bat fokatzeko erabili dezakezu aurpegiak detektatzeko funtzioa. Kamerak automatikoki detektatzen ditu marko zuriz adierazitako hiru aurpegi. Marko berdeak enfokerako hautatutako aurpegia erakusten du. Kameratik gertuen dagoen aurpegian fokatzen da.

#### Aurpegiak detektatzeko funtzioa aktibatzeko

- 1 Kamera aktibatu eta norabide-tekla erabilita joan teklara .
- 2 Hautatu > **Fokatu > Aurpegi haut**.

# Irribarreak detektatzea

Irribarreak detektatzeko funtzioa erabilita senitarteko eta lagunen irribarrearen argazkia lortuko duzu. Kamerak automatikoki detektatzen ditu hiru irribarre eta automatikoki fokatzen du. Marko hori batek adierazten du aukeratutako aurpegia. Aukeratutako aurpegian irribarrea agertzen denean, kamerak automatikoki aterako dio argazkia.

#### Irribarreak detektatzeko funtzioa aktibatzeko

- 1 Kamera aktibatu eta norabide-tekla erabilita joan teklara .
- 2 Hautatu > **Argazki modua** > **Irribarre haut**.
- 3 **agertzen denean, kamera irribarreak detektatzeko funtzioan dagoela** adierazten du.

#### Irribarreak detektatzeko funtzioa erabiltzeko

- 1 **Irribarre haut.** konfiguratuta dagoenean objektua kamerarekin fokatu.
- 2 Sakatu @m @ ikurrak irribarreak detektatzeko funtzioa aktibatuta dagoela adierazten du. Fokatutako aurpegiaren inguruan marko hori bat agertzen da.
- 3 Pertsonak irribarre egiten duenean, kamerak automatikoki aterako dio argazkia.
- 4 Irribarrerik detektatzen ez bada argazki bat egin nahi baduzu, berriz sakatu ( $\overline{\omega}$ m) atzeraino.

# Eszenak

**Eszenak** funtzioarekin azkar konfiguratuko duzu kamera eta programatutako eszenen bidez ohiko egoeratan erabili. Kamerak doikuntza ezberdinak ditu erabiltzailean eszenarik egokiena aukera dezan horrela argazkirik onena bermatu.

#### **Eszenak** erabiltzeko

- 1 Kamera aktibatu eta norabide-tekla erabilita joan teklara .
- 2 Hautatu > **Eszenak**.
- 3 Eszena bat hautatu.
- 4 Hautatu bisorera itzultzeko.
- 5 Egin argazkia.

# Photo fix

**Argazki konponketa** funtzioarekin argazkia hobetu daitezke. Behin sakatuta, distira, argia eta kontrastea doitu egiten dira argazkirik onena lortzeko. Hobekuntzak argazkiaren kopia baten moduan gordetzen dira. Jatorrizko argazkia ez da aldatzen.

# **Argazki konponketa** erabili argazki bat hobetzeko

- 1 Kamera aktibatu eta norabide-tekla erabilita joan teklara .
- 2 Egiaztatu **Berrikusi** aktibatuta dagoela. Hautatu > **Ezarpenak**
- Eta joan **Berrikusi > Aktibatuta** aukerara. H a u t a t u bisorera itzultzeko. 3 Egin argazkia.
- 4 Argazkia ikusten ari zarela, hautatu **Auker.. > Argazki konponketa**.
- 5 Ikusi hobekuntza eta hautatu **Gorde** gordetzeko.
- 6 Ez baduzu gorde nahi, sakatu **Atzera**.

# Kamera erabiltzeko gomendioak

#### **Herenaren araua**

Ez jarri objektua markoaren erdian. Heren batera kokatzen baduzu, argazki hobeak lortuko dituzu.

#### **Sendo eutsi kamerari**

Argazkiak mugituta atera ez daitezen, eutsi sendo kamerari. Esku objektu tinko baten kontra finkatzen baduzu, sendoago eutsiko diozu. Argazkia ateratzerakoan telefonoa ez mugitzeko, tenporizadorea ere erabil dezakezu.

#### **Hurbildu**

Objektuaren ahalik eta gertuen kokatu, horrela ez duzu zooma erabili behar. Saiatu objektua bisore osoan okupatzen.

#### **Flasharen distantziaren barruan mantendu zaitez**

Flasharen distantziatik urrunago egiten diren argazkiak ilunegi aterako dira. Flasharen distantziarik handiena objektutik lau pausukoa da.

#### **Barietatea kontuan izan**

Angelu ezberdinak kontuan izan eta objekturantz mugitu zaitez. Argazkiak bertikalean ere egin ditzakezu. Saiatu posizio ezberdinak erabilita.

#### **Atzealde argia erabili**

Atzealde argiak objektua nabarmentzen laguntzen du.

#### **Lentea garbi mantendu**

Telefono mugikorrak edozein klimatologia-egoeran eta edozein tokitan erabiltzen dira, eta poltsikoan edo poltsan eramaten dira. Honek kameraren objektiboa lohitu egiten du eta hatz-aztarnaz bete egiten du. Erabili trapu leuna garbitzeko.

# Bideo-kameraren erabilera

#### Bideo bat grabatzeko

- 1 Kamera aktibatu eta norabide-tekla erabilita joan teklara  $\boxed{=}$ .
- 
- 2 Sakato guztiz grabaketa hasteko.<br>3 Grabaketa gelditzeko sakatu (a⊯) 3 Grabaketa gelditzeko sakatu . Bideoa automatikoki gordetzen da.
- 4 Bisorera itzultzeko eta beste bideo bat grabatzeko $\alpha$ .

# Argazkien erabilera

Argazkiak eta bideoak ordenagailuan ikusi, hobetu eta antolatzeko instalatu *Adobe™ Photoshop™ Album Starter Edition*. Gune honetatik deskargatu *[www.sonyericsson.com/support](http://www.sonyericsson.com/support)*.

Erabili Media Go™ telefonotik eta telefonora edukiak pasatzeko.

# Argazkiak ikusi eta etiketatu

#### Argazkiak ikusteko

- 1 Kamera aktibatu eta norabide-tekla erabilita joan **teklara.**
- 2 Mugitu argazkietatik.

#### Bideoak ikusteko

- 1 Kamera aktibatu eta norabide-tekla erabilita ioan la teklara
- 2 Joan bideo batera eta erdiko hautatze tekla sakatu. Bideoak ikurra dute ezkerreko goiko aldean.

#### Argazkiak aurkezpen baten ikusteko

- 1 Hautatu **Menua > Media > Argazkia > Kameraren albuma**.
- 2 Hilabetea aukeratu.
- 3 Joan argazki batera eta hautatu **Ikusi**.
- 4 Hautatu **Aukerak > Aurkezpena**.
- 5 Hautatu gogo-aldartea.

#### Argazkiak mapan aurkeztea

Argazki bat ateratzen duzun bakoitzean, kokapen geografikoa gehitu diezaiokezu. Funtzio horri etiketa geografiko deitzen zaio. Etiketa geografikoa duten argazkiek etiketa dute Media atalean. Ezin baditu argazkiak mapan ikusi, kontsultatu *Ezin ditut Interneten oinarritutako zerbitzuak erabili* 60. orrialdean.

Etiketa geografikoak eskaintzen dituen datuak orientagarriak dira eta aplikazio bateragarria behar dute. Sony Ericssonek du berea egiten datu hauen zehaztasunaren gaineko inolako bermerik.

#### Argazkiak mapan ikusteko

- 1 Hautatu **Menua > Media > Argazkia > Geoetiketak**.
- 2 Hautatu hilabetea.
- 3 Joan argazkiraino eta hautatu **Ikusi**.
- 4 Hautatu **Aukera** > **Mapan ikusi**.

#### Geoetiketak aktibatzeko edo desaktibatzeko

- 1 Kamera aktibatu eta norabide-tekla erabilita joan .
- 2 Hautatu > Ezarpenak > Kokapena gehitu.
- 3 Hautatu aukera bat.

#### Argazki-etiketak

Argazkiak etiketa ditzakezu, sailkatzeko. Hautatu Etiquetas fotográficas. Adibidez, Oporrak deituriko etiketa bat sor dezakezu, eta, gero, oporretako zure argazki guztiei gehitu ".

#### Argazki-etiketa berria sortzeko

- 1 Hautatu **Menua > Media > Argazkia > Kam. albuma**.
- 2 Joan hilabete batera.
- 3 Joan argazki batera eta hautatu **Ikusi**.
- 4 Sakatu norabide-tekla beherantz eta hautatu **Aukerak. > Etiketatu argazkia**.

#### Argazkiak etiketatzeko s

- 1 Hautatu **Menua > Media > Argazkia > Kam. albuma**.
- 2 Joan hilabete batera.
- 3 Joan argazki batera eta hautatu **Ikusi**..
- 4 Sakatu norabide-tekla beherantz eta joan etiketa batera.
- 5 Hautatu **Aukerak. > Etiketatu argazkia**.

6 Etiketa jarri nahi diozun argazki bakoitzeko, joan argazkira era hautatu **Aukerak. > Etiketatu argazkia**.

#### Argazkiko etiketa ezabatzeko

- 1 Argazkia ikusten zaudenean, sakatu norabide-tekla beherantz.
- 2 Joan etiketara eta hautatu **Aukerak. >Etiketa ezabatu**.

# Argazkiak erabiltzea

Irudia kontaktu bati gehi diezaiokezu, telefonoa piztean erabil dezakezu edo itxaroteko moduan pantailaren hondo edo pantaila-babes gisa jarri.

#### Argazkiak erabiltzeko

- 1 Hautatu **Menua > Media > Argazkia > Kam. albuma**.
- 2 Hautatu hilabetea.
- 3 Joan argazki batera eta hautatu **Ikusi**.
- 4 Hautatu **Aukerak**. > **Erabili**.
- 5 Hautatu aukera bat.

# Argazkiak inprimatzea

Argazkiak inprima ditzakezu USB kablea PictBridge™ inprimagailu bateragarri batera konektatuz gero.

Inprimagailu bateragarri batean Bluetooth teknologiaren bidez ere inprima dezakezu, Object Push Profile-rekin bateragarria den inprimagailu bat erabilita.

#### Argazkiak USB kable bidez inprimatzeko

- 1 Hautatu **Menua > Antolatzailea > Fitxategien kudeatzailea>Kam. albuma > Ireki.**
- 2 Hautatu **Aukerak. > Markat.> Markatu batzuk edo Markatu denak**.
- 3 Hautatu **Auker. > Inprimatu** eta argibideak jarraitu.
- 4 Konektatu USB kablea telefonoari.
- 5 Konektatu USB kablea inprimagailuari.
- 6 Itxaron telefonoko jarraibideei.
- 7 Behar izanez gero, sartu inprimagailuaren ezarpenak, eta hautatu **Inprimatu**.
- Komeni da USB kablea deskonektatzea eta berriro konektatzea, inprimagailuan erroreren bat badago.

# Web albumak erabiltzea

Zure harpidetzak zerbitzua onartzen badu, argazkiak edo bideoak bidali ditzakezu web album batera. Ezin baduzu edukia web album batera bidali, kontsultatu *Ezin ditut Interneten oinarritutako zerbitzuak erabili* 60. orrialdean

Ţ Litekeena da Web zerbitzuek erabiltzailea eta zerbitzu hornitzailearen arteko lizentzia kontratua behar izatea. Arau eta kargu gehigarriak aplikatu daitezke. Jarri harremanetan zerbitzu hornitzailearekin informazio gehiago lortzeko.

Telefonoan gordetako argazkiak web albumera bidaltzeko

- 1 Hautatu **Menua > Media > Argazkia > Kam. album**.
- 2 Hautatu hilabetea eta urtea.
- 3 Joan argazkira eta hautatu **Aukerak** > **Bidali** > **Web albumetara**.
- 4 Hautatu web album zerbitzu bat. Eskatzen badizu, sartu saioa hasteko informazioa.
- 5 Hautatu albuma edo berria sortu.
- 6 Idatzi testua eta hautatu **Bidali**.

#### Telefonoan gordetako bideoak web albumera bidaltzeko

- 1 Hautatu **Menua > Media** > **Bideoa > Bideoa**.
- 2 Joan bideora eta hautatu **Aukerak** > **Bidali** > **Web albumetara**.
- 3 Hautatu web album zerbitzu bat. Eskatzen badizu, sartu saioa hasteko informazioa.
- 4 Hautatu albuma edo berria sortu.
- 5 Idatzi testua eta hautatu **Bidali**.

#### Egindako azken argazkiak edo bideoak web albumera bidaltzeko

- 1 Argazki bat edo bideo bat egin duzunean, hautatu **Bidali > Web albumetara**.
- 2 Hautatu web album zerbitzu bat. Eskatzen badizu, sartu saioa hasteko informazioa.
- 3 Hautatu albuma edo berria sortu.
- 4 Idatzi testua eta hautatu **Bidali**.

#### Web albumak ikusteko

- 1 Hautatu **Menua > Media > Argazkia** > **Web albumak**.
- 2 Hautatu web albuma.

#### Web helbide batera kontaktuetatik sartzeko

- 1 Hautatu **Menua > Kontaktuak**.
- 2 Joan kontaktu batera eta hautatu **Ireki**.
- 3 Joan web helbide batera eta hautatu **Joan hona**.

# Telefonoko bideoetara sarbidea

Bideoetatik nabigatu edo bideo erreproduzitzailearekin erreproduzitu ditzakezu **Media** eta **Fitxategi kudeatzailea** erabilita. Grabatutako bideoak **Bideo** aukeran daude. Beste bideoak Bideoklip atalean daude.

#### Bideoak erreproduzitzeko

- 1 Hautatu **Menua** > **Media** > **Bideoa** > **Bideoak** edo **Kam. albuma**.
- 2 Joan nahi duzun bideora eta hautatu Erreprod.

#### Erreprodukzioa gelditzeko

• Hautaketa tekla erdirantz sakatu.

Aurrera eta atzera azkar egiteko

• Luze sakatu norabide-tekla eskuinerantz edo ezkerrerantz.

#### Bideoen artean mugitzeko

• Eskuin edo ezker norabide-tekla sakatu.

### Bolumena aldatu

• Sakatu bolumen-tekla gorantz edo beherantz.

#### Bideo pantailaren tamaina aldatzeko

• Norabide-tekla beherantz sakatu.

# Musika

Musika, audio-liburuak eta podcast-ak entzun ditzakezu. Erabili Media Go™ edukia telefonora eta telefonotik transferitzeko. Informazio gehiago eskuratzeko, ikus Edukia ordenagailura eta ordenagailutik transferitzea 36. orrialdean.

Esku libreko kit eramangarri estereoa

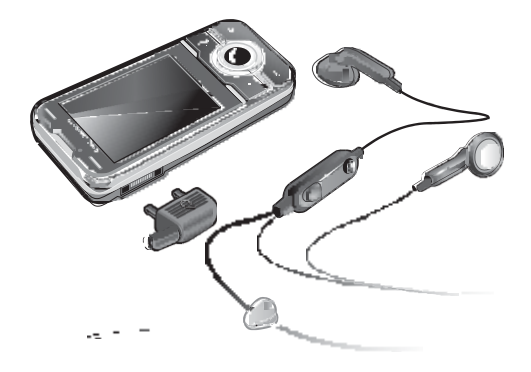

#### Esku libreko kit bat erabiltzeko

- Konektatu esku libreko ekipo eramangarri bat. Musika gelditu egiten da dei bat jasotzean, eta erreproduzitzen jarraituko du deia amaitutakoan.
- Telefonoak ez badu entzungailurik, aparte eros ditzakezu.

# Musika-erreproduzitzailea

#### Musika erreproduzitzeko

- 
- 1 Hautatu **Menua > Media > Musika**. 2 Bilatu kategorien arabera, norabide-tekla erabilita.
- 3 Joan izenburu batera eta hautatu **Erreproduzitu**.

#### Musika-erreprodukzioa eteteko

• Sakatu erdiko norabide-tekla.

#### Aurrera edo atzera bizkor egiteko

• Luze sakatu norabide-tekla eskuinerantz edo ezkerrerantz.

#### Pisten artean mugitzeko

• Eskuin edo ezker norabide-tekla sakatu.

#### Bolumena aldatu

• Sakatu bolumen-tekla gorantz edo beherantz.

#### Erreproduzitzailea minimizatzeko

• Hautatu **Aukerak. > Minimizatu**.

#### Erreproduzitzailera itzultzeko

• Hautatu Menua > Media.

# Erreprodukzio-zerrendak

Erreprodukzio-zerrendak sor ditzakezu, musika antolatzeko. Pistak eta karpetan gehitu diezazkiekezu erreprodukzio-zerrendei. Telefonoak bost minutu igaro ditzake erreprodukzio-zerrenda bat sortzen.

#### Erreprodukzio-zerrenda bat sortzeko

- Hautatu **Menua > Media > Musika > Errepr. zerr**.
- Joan **Zerr. berria**.aukerara eta hautatu **Gehitu**.
- Izena idatzi eta hautatu **Ados**.
- Joan pistara eta hautatu **Markat.** gehitu nahi duzun pista bakoitzeko.
- Hautatutako pistak erreprodukzio zerrendara gehitzeko, hautatu **Gehitu**.

#### Erreprodukzio-zerrenda batera pistak gehitzeko

- Hautatu **Menua > Media > Musika > Errepr. zerr**..
- Hautatu erreprodukzio-zerrenda.
- Joan **Musika gehitu** aukerara eta hautatu **Gehitu**.
- Joan pistara eta hautatu **Markat.** gehitu nahi duzun pista bakoitzeko.
- Hautatutako pistak erreprodukzio zerrendara gehitzeko, hautatu **Gehitu**.

#### SensMe™

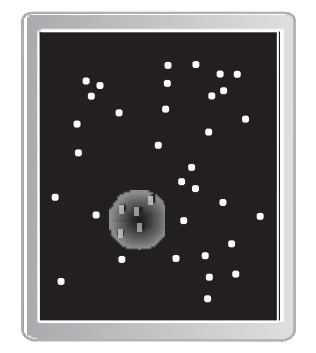

SensMe™ erabilita, bi modu daude erreprodukzio zerrendak sortzeko: gogoaldarteagatik edo telefonoko pista guztiak. Gogo-aldarteagatik egiteko, lehenengo Media Go™ erabiliko dugu pistak telefonora transferitzeko. Jarraian, gogo-aldartea, denbora eta akordeei buruzko informazioa gehitzen da. Pistak puntuak balira bezala aurkezten dira bi ardatz duen mapa baten. **Guztiak** aukeran, pista guztiak agertzen dira ausazko tokietan mapan.

#### Gogo-aldartearen araberako erreprodukzio-zerrenda sortzea

- Hautatu **Menua > Media > Musika**.
- Joan **SensMe™** aukerara eta hautatu **Ireki**.
- Sakatu norabide-tekla beherantz, gorantz, eskuinerantz edo ezkerrerantz.
- Egiaztatu gogo ikuspegia zaudela. Horrela ez balitz, hautatu **Aldarte**.
- Pista ezberdinen aurretiko bista izateko, sakatu norabide-tekla beherantz, gorantz, eskuinerantz edo ezkerrerantz.
- Pista toki bat aukeratzeko, hautatu **Gehitu** eta norabide-tekla gorantz edo beherantz sakatu.
- Erreprodukzio zerrenda sortzeko eta musika erreproduzitzailean erreproduzitzeko hautatu **Sortu**.
- Hautatu **Auker.**. > **Gorde erreprd. zerrenda**..
- Izena idatzi eta hautatu **Ados**.

#### Pista guztien araberako erreprodukzio-zerrenda sortzeko

- 1 Hautatu **Menua > Media > Musika**.
- 2 Joan **SensMe™** aukerara eta hautatu **Ireki**.
- 3 Sakatu norabide-tekla beherantz, gorantz, eskuinerantz edo ezkerrerantz.
- 4 Egiaztatu Guztiak ikuspegian zaudela. Horrela ez balitz, hautatu **Guztiak**.
- 5 Pista ezberdinen aurretiko bista izateko, sakatu norabide-tekla beherantz, gorantz, eskuinerantz edo ezkerrerantz.
- 6 Pista toki bat aukeratzeko, hautatu **Gehitu** eta norabide-tekla gorantz edo beherantz sakatu.
- 7 Erreprodukzio zerrenda sortzeko eta musika erreproduzitzailean erreproduzitzeko hautatu **Sortu**.
- 8 Hautatu **Auker.**. > **Gorde erreprd. zerrenda**..
- 9 Izena idatzi eta hautatu **Ados**.

# Audio-liburuak

Telefonotik ordenagailura audio-liburuak transferitzeko Media Go™ erabiltzen baduzu, telefonoan entzun ahal izango dituzu. Baliteke transferitutako audio-liburuak minutu batzuk behar izatea erabilgarri dauden audio-liburuen zerrendan agertzeko.

Audio-liburuak erreproduzitzeko

• Hautatu **Menua > Media > Musika > Audio libur**.

Pistak karpetan, hautatu M4B ez diren formatuetan eta ID3v2 kapitulu-etiketarik gabeko audio-liburuak.

# Erostea

Telefonoarekin modu mugatuan eta ez-iraunkorrean erabil daitekeen musika-zerbitzu batera harpidetzen bazara, geroago erosi nahi duzun pista markatu dezakezu. Interneterako sarbidea duen ordenagailu batean zure musika Windows Media® Playerekin sinkronizatzen duzun hurrengo aldian, markatutako pista erosi nahi duzun galdetu behar lizuke. Onartzen baduzu, pista telefonoan deskargatuko da, eta zure musikazerbitzuko kontuan kobratuko zaizu. Zerbitzu horretarako, musika deskargatzeko harpidetza bat edo kontu bat eduki behar duzu, Microsoft® Windows Media® Player 11 edo bateragarria den beste Windows Media® Player-en bertsio bat, eta USB konexio bat ordenagailuan.

Ezin duzu ikusi pista bat markatuta dagoen. Ezin duzu kendu aurretik jarritako pisten markarik.

#### Pista bat markatzeko

• Markatu nahi duzun pista jotzen ari dela, luze sakatu  $(\square^+).$ 

# PlayNow™

PlayNow™ hautatu ondoren, PlayNow™ arenan sartuko zara. Hor, musika, jokoak, deitonuak, gaiak eta atzealdeak deskargatu ditzakezu. Aurrebista bat ikus dezakezu edo edukia entzun, erosi eta telefonoan deskargatu aurretik. PlayNow™ eta PlayNow™ arena erabili ezin badituzu, ikus Ezin ditut erabili Interneten oinarritutako zerbitzuak, 60. orrialdean.

Zerbitzu hori ez dago herrialde guztietan erabilgarri.

Funtzioak zabaldu nahi badituzu, ordenagailuarekin PlayNow™ arenaren web-dendara sar zaitezke (www.playnow-arena.com). Informazio gehiago nahi baduzu, ikus www. sonyericsson.com/support PlayNow™ arena funtzioaren gida kontsultatzeko.

#### PlayNow™ erabiltzeko

- 1 Hautatu **Menua > PlayNow**
- 2 Joan PlayNow™ arena aplikazioaren gunera, eta jarraitu jarraibideei, edukiaren aurrebista izateko eta erosteko.

# TrackID™

Musika ezagutzeko zerbitzua da TrackID™. Bozgorailutik edo irratian entzuten ari zaren pistaren izenburua, artista eta bildumaren izena bida ditzakezu. TrackID™ erabili ezin baduzu, ikus Ezin ditut erabili Interneten oinarritutako zerbitzuak, 60. orrialdean.

Pistari buruzko informazioa bilatzeko

- Bozgorailutik abesti bat entzuten ari zarenean, hautatu **Menua > Denborapasak > TrackID™ > Abiarazi**.
- Telefonoko irratia entzuten ari zarela, hautatu **Aukerak. > TrackID™.**
- Emaitzarik onenak lortzeko, erabili TrackID™ ingurune isiletan.

# Musika eta bideoklipak linean

Bideoak ikusi ditzakezu, eta musika entzun, streaming bidez Internetetik telefonora transmitituta. Internet erabili ezin baduzu, ikus Ezin ditut erabili Interneten oinarritutako zerbitzuak, 60. orrialdean.

#### Streamingerako datu-kontua hautatzeko

- 1 Hautatu **Menua** > **Ezarpenak** > **Konektagarritasuna** fitxa > **Korronte ezarpenak** > **Konekt. Hau erabiliz**.
- 2 Hautatu erabili nahi duzun datu kontua.
- 3 Hautatu **Gorde**.

#### Musika eta bideoak transmititzeko

- 1 Hautatu **Menua > Internet**.
- 2 Hautatu **z** eta gero  $\mathbf{R}$
- 3 Hautatu transmititzeko erabiliko duzun lotura.

# Irratia

ı Ez erabili telefonoa irrati gisa debekatuta dagoen tokietan.

#### Irratia entzuteko

- 1 Konektatu esku libreko ekipoa telefonora.
- 2 Hautatu **Menua > Denborapasak > Irratia**.

#### Kateak automatikoki bilatzeko

• Hautatu **Bilatu**.

#### Kateak eskuz bilatzeko

• Sakatu eskuin edo ezker norabide-tekla.

#### Bolumena aldatzeko

• Sakatu bolumen-tekla gorantz edo beherantz.

#### Irratia minimizatzeko

• Hautatu **Aukera**. > **Minimizatu**.

#### Irratira itzultzeko

• Hautatu **Menua > Denborapasak > Irratia**.

# Kanalak gordetzea

Aurrez definitutako 20 kate gorde ditzakezu.

#### Kateak automatikoki gordetzeko

• Hautatu **Aukera. > Kateak > Gorde automat.**.

#### Kateak eskuz gordetzeko

- 1 Irrati-kate bat aurkitu duzunean, luze sakatu **Aukerak > Gorde**.
- 2 Joan nahi duzun tokira eta hautatu **Txertatu**
- 3 Nahi baduzu, kanalaren izena alda dezakezu. Hautatu **Gorde**.
- $\frac{1}{2}$ Katea nahi duzun kokalekuan gordetzeko tekla hauek erabilita ere egin dezakezu  $(\overline{D} + ) \cdot (\overline{D}).$

#### Gordetako kateetan batetik bestera aldatzeko

- Sakatu norabide-tekla gorantz edo beherantz.
- Gordetako kate bat ere aukera dezakezu tekla hauekin:  $\Box$ .

# **Grabagailua**

Ahots-gogorarazleak edo elkarrizketak graba ditzakezu. Grabatutako soinuak doinu gisa ezar daitezke.

ı Herrialde edo estatu batzuetako legeek deia grabatzen hasi aurretik beste pertsonari jakinaraztera behartzen dute.

# Soinu bat grabatzeko

- 1 Hautatu **Menua > Denbora-pasak > Grabatu soinua > Grabatu**.
- 2 Grabazioa gelditzeko eta gordetzeko,hautatu **Gorde**.

#### Deiak grabatzeko

- 1 Dei batean, hautatu **Aukera. > Grabatu**.
- 2 Grabazioa gordetzeko, hautatu **Gorde**..

#### Grabazio bat entzuteko

- 1 Hautatu **Menua > Antolatzailea > Fitxategi kudeatzailea.**
- 2 Joan **Musika** aukerara, eta hautatu **Ireki**..
- 3 Joan grabazio batera eta hautatu **Erreproduz**.

# Edukiak transferitzea eta kudeatzea

Edukiak transferi eta kudea ditzakezu, adibidez, argazkiak eta musika.

Ez duzu baimenik copyright bidez babestutako materiala trukatzeko.. **a** ikonoak babestutako elementu bat adierazten du.

# Telefonoko edukiak kudeatzea

**Fitxategien kudeatzailea** erabil dezakezu, telefonoaren memorian edo memoria-txartel batean gordetako fitxategiak kudeatzeko. **Fitxategien kudeatzailea** aukerako fitxek eta ikonoek erakusten dute edukia non gordetzen den. Memoria betea badago, ezabatu eduki batzuk lekua egiteko.

#### Memoriaren egoera ikusteko

- 1 Hautatu **Menua > Antolatzailea > Fitxategi kudeatzailea**.
- 2 Hautatu **Aukerak > Informazioa**.
- 3 Hautatu **Memoria-txartela** edo **Telefonoa**.

#### Karpeta bateko elementu bat baino gehiago hautatzeko

- 1 Hautatu **Menua > Antolatzailea > Fitxategi kudeatzailea**.
- 2 Joan karpeta batera eta hautatu **Ireki**.
- 3 Aukeratu **Aukerak > Markatu > Markatu batzuk**.
- 4 Joan fitxategira, eta hautatu Markatu, markatu nahi duzun fitxategi bakoitzeko.

#### Telefonoko memoriako elementua memoria-txartelera eramateko, eta alderantziz

- 1 Hautatu **Menua > Antolatzailea > Fitxategi kudeatzailea**..
- 2 Aurkitu elementua eta hautatu **Auker**. > **Kudeatu fitxategia**. > **Mugitu**.
- 3 Hautatu **Memoria-txartela** edo **Telefonoa**.
- 4 Joan karpeta batera eta hautatu **Ireki**.
- 5 Hautatu **Itsatsi**.

#### Edukiei buruzko informazioa ikusteko

- 1 Hautatu **Menua > Antolatzailea > Fitxategi kudeatzailea**.
- 2 Bilatu elementua eta hautatu **Aukerak > Informazioa**.

# Edukiak beste telefono batera bidaltzea

Edukiak, esate baterako, mezuetan edo haririk gabeko Bluetooth™ teknologiaren bidez bidal ditzakezu.

#### Edukia bidaltzeko

- 1 Joan elementu batera, eta hautatu **Auker.. > Bidali**.
- 2 Hautatu transferentzia-metodo bat.
- Ñ Ziurtatu hartzailearen gailuak zuk transferitzeko hautatutako modua onartzen duela.

# USB kable bat erabiltzea

Telefonoa ordenagailu batera konekta dezakezu, USB kable baten bidez. PC bat erabiltzen baduzu, konexioa lehen aldiz egiten duzunean PC Companion instalatzeko eskatuko dizu.

Baliteke USB kable bat bereiz erosi behar izatea. Telefonoarekin bateragarria den USB kablea bakarrik erabili.

#### USB kablea segurtasun osoz deskonektatzeko

- $-\bullet$ Ez atera USB kablea telefonotik edo ordenagailutik fitxategien transferentzia egin bitartean, memoria-txartela edo telefonoaren memoria honda baitaitezke.
- 1 Ordenagailuan: hautatu telefonoarekin erabiltzen ari zaren *Explorador de Windows® de Microsoft®*.
- 2 Hautatu deskonektatu nahi dituzun unitateak. Hautatu *Gelditu*.
- 3 Itxaron unitatea modu seguruan atera daitekeela adierazi arte. Deskonektatu USB kablea.

### PC Companion

PC Companionekin honako hauek egin ditzakezu:

- Telefonoko edukiak arakatu.
- Telefonoa modem bezala erabili.
- Sinkronizatzeko eta telefonoko edukiak transferitzeko eta segurtasun kopiak egiteko erabiltzen den Pcrako softwarea instalatu. Informazio gehiago nahi baduzu joan *[www.sonyericsson.com/support](http://www.sonyericsson.com/support)* helbidera.
- 
- Mac®-ekin bateragarria den softwarea deskargatzeko, bisitatu *[www.sonyericsson.com/support](http://www.sonyericsson.com/support)*.

#### PC Companion instalatzeko:

- 1 USN kable bateragarria erabilita telefonoa eta Pca konektatu.
- 2 Ordenagailua: argibideei jarraitu.

#### Edukia arrastatu eta askatzea

Telefonoaren edo memoria-txartelaren eta ordenagailu baten artean edukiak arrastatu eta aska ditzakezu, Microsoften Windows-en arakatzailean.

#### Edukia arrastatu eta askatzeko

- 1 Konektatu telefonoa ordenagailuarekin USB kable baten bidez.
- 2 Ordenagailuan: itxaron telefonoaren memoria edo memoria-txartela Windows-en arakatzailean kanpoko disko gisa bistaratu arte.
- 3 Arrastatu eta askatu hautatutako fitxategiak, telefonotik ordenagailura.

#### Behar diren sistema eragileak

Sistema eragile hauetako bat behar duzu Sony Ericsson-en PCrako softwarea erabiltzeko:

- Microsoft® Windows Vista™
- Microsoft® Windows® XP, Service Pack 2 edo hortik gorakoa

# Edukia ordenagailura eta ordenagailutik transferitzea

Media Go™ erabil dezakezu telefonoaren multimedia-edukia ordenagailura transferitzeko, eta alderantziz. PC Companionen edo *www.sonyericsson.com/support* gunetik deskarga daiteke Media Go™.

Mac®-ekin bateragarria den softwarea deskargatzeko, bisitatu *[www.sonyericsson.com/support](http://www.sonyericsson.com/support)*.

#### Media Go™rekin edukia transferitzeko

- 1 Konektatu telefonoa eta ordenagailua, telefonoarekin bateragarria den USB kable baten bidez..
- 2 Ordenagailua: H a u t a t u *Hasi/Programak /Sony/Media Go™*.
- 3 Hautatu *Transferir al o desde el dispositivo con Media Go*™, eta sakatu *Aceptar*.
- 4 Itxaron telefonoan Media Go™ mezua agertu arte.
- 5 Mugitu fitxategiak telefonoaren eta ordenagailuaren artean Media Go™ erabilita

# Telefonoaren izena

Zure telefonoari izen bat jar diezaiokezu, esate baterako, haririk gabeko Bluetooth teknologia erabiltzen duzunean beste gailuetan bistaratzeko

#### Telefonoaren izena sartzeko

- 1 Hautatu **Menua > Ezarpenak > Konektagarritasuna** > **Telefonoaren izena**..
- 2 Sartu telefono-zenbakia eta hautatu **Ados**.

# Haririk gabeko Bluetooth™ teknologia erabiltzea

Bluetooth™ funtzioa doakoa da, eta, haren bidez, haririk gabe konekta zaitezke beste Bluetooth gailu batera. Besteak beste, aukera hauek dituzu:

- Esku libreko gailu batera konektatzea.
- Une berean hainbat gailutara konektatzea.
- Ordenagailuetara konektatzea eta Internetera sartzea.
- Elementuak trukatzea.
- Hainbat jokalariren artean jokatzea.
- Bluetooth bidezko komunikaziorako, 10 metroko tartea (33 oin) edukitzea eta tartean objektu solidorik ez egotea gomendatzen da.

# Bluetooth hari gabeko teknologia erabili aurretik

Bluetooth funtzioa aktibatu behar duzu, beste gailu batzuekin komunikatzeko. Baliteke telefonoa beste Bluetooth gailuetara lotu behar izatea.

#### Bluetooth funtzioa aktibatzeko

#### • Hautatu **Menua > Ezarpenak > Konektagarritasuna** > **Bluetooth** > **Aktibatu**.

Egiaztatu telefonoarekin lotu nahi duzun gailuak Bluetooth funtzioa aktibatua duela, eta Bluetootharen ikusgarritasuna aktibatuta dagoela.

#### Telefonoa gailu batekin lotzeko

- 1 Hautatu **Menua > Ezarpenak > Konektagarritasuna** > **Bluetooth** > **Gehitu gailua**..
- 2 Hautatu gailua.
- 3 Sartu sarbide-kodea, behar izanez gero.

#### Telefonoarekin konektatzeko aukera emateko

- 1 Hautatu **Menua > Ezarpenak > Konektagarritasuna** > **Bluetooth**.
- 2 Hautatu gailu bat zerrendan.
- 3 Hautatu **Auker. > Baimendu konex**.
- 4 Hautatu **Galdetu beti** ed o **Baimendu beti**.
- Zerbitzu seguru baterako sarbidea behar duten gailuetan bakarrik da posible hori.

# Energia aurreztea

Energia aurreztea funtzioarekin bateriaren energia aurrez dezakezu. Energia aurrezteko moduan, Bluetooth gailu bakarrarekin konekta zaitezke. Aldi berean Bluetooth gailu batera baino gehiagotara konektatu nahi izanez gero, desaktibatu egin beharko duzu funtzio hori.

#### Energia-aurrezpena aktibatzeko

• Hautatu **Menua > Ezarpenak > Konektagarritasuna** > **Bluetooth** > **Auker.** > **Bateria aurreztu** > **Aktibatuta**.

# Bluetooth esku-librekotik eta esku-librekora soinua transferitzea

Soinua transferi dezakezu Bluetooth esku libreko gailu batetik eta gailu horretara, telefonoko edo esku libreko gailuko tekla bakar bat sakatuta.

#### Soinua transferitzeko

- 1 Hautatu **Menua > Ezarpenak > Konektagarritasuna** > **Bluetooth** > **Auker**. > **Deia**.
- 2 Hautatu aukera bat. **Telefonoan** soinua telefonora transferitzen du. **Eskulibrean** aukerarekin, soinua esku-librekora transferitzen du.
- ī Doikuntza hori ezartzeko, telefonoaren teklarekin erantzun behar duzu deia..

Hitz egiten ari zarela, soinuak transferitzeko

- 1 Hitz egiten ari zarela, hautatu Soinua.
- 2 Hautatu zerrendako funtzio bat.

# Segurtasun-kopiak eta leheneratzea

Sony Ericsson PC Suite-ren bidez kontaktuen, egutegiaren, egitekoen, oharren eta gogokoen segurtasun-kopiak egin ditzakezu; halaber, berrezarri egin ditzakezu.

Segurtasun-kopiak egin eta berregin aurretik, Sony Ericsson PC Suite softwarea instalatu behar duzu. www.sonyerícsson/ support webgunean edo PC Companionen dago software hori

Kontaktuen segurtasun-kopiak egin ditzakezu eta telefonoan berrezarri, memoria-txartela erabilita. Telefonoko memoriako edukia memoria-txartelera eraman dezakezu, eta alderantziz. Ikus Telefonoko edukiak kudeatzea, 35. orrialdean.

 $\rightarrow$ Maiz egin telefonoaren edukiaren segurtasun-kopiak, ezer gal ez dadin.

#### Sony Ericsson PC Suite bidez segurtasun-kopiak egiteko

- 1 Ordenagailuan: abiarazi Sony Ericsson PC Suite, aukera honetatik: Hasi/ Programak/Sony Ericsson/Sony Ericsson PC Suite.
- 2 Segi *Sony Ericsson PC Suite guenko argibideak*.
- 3 Joan *Sony Ericsson PC Suite* segurtasun kopia atalera eta egin telefonoaren edukien segurtasun kopia.

Telefonoaren edukiak berrezartzeko Sony Ericsson PC Suite erabilita

- 1 Ordenagilua: a biara zi *Sony Ericsson PC Suite hemendik Inicio/Programas/Sony Ericsson/ Sony Ericsson PC Suite*.
- 2 Segi Sony Ericsson PC Suite-en jarraibideei, nola konektatu jakiteko.
- 3 Joan segurtasun-kopiaren aukerara; berrezarri Sony Ericsson PC Suite eta egin segurtasun-kopia.

# Telefonoa eguneratzea

Software berrienarekin eguneratu dezakezu telefonoa. USB kablea eta internetera konektatutako ordenagailua behar dituzu.

Argibideak irakurtzeko, joan hona:

*[www.sonyericsson.com/update](http://www.sonyericsson.com/update)*.

÷∳-Eguneratu aurretik ez ahaztu telefonoaren segurtasun kopia egiten. Ikusi *Segurtasun kopiak eta leheneratzea* 38. orrialdean

# Sony Ericsson PC Suite bidez telefonoa eguneratzea

USB klabe batekin eta *Sony Ericsson PC Suite* programarekin telefonoa eguneratu dezakezu. Telefonoa konektatuta dagoenean eguneratzeak automatikoki bilatzeen ditu eta horren berri ematen dizu.

# Telefonoa haririk gabe eguneratzea

Urrunetik egunera dezakezu telefonoa, telefonoa bera erabilita. Ez galdu informazio pertsonala edo telefonoko informazioa.

ı Udate Service erabiltzeko, GPRS, 3G edo HSDPA datuak erabili behar dira.

Eguneratze-zerbitzuaren doikuntzak hautatzeko

• Hautatu **Menua > Ezarpenak > Orokorra > Eguneratu softwarea. > Ezarpenak > Interneteko ezarp.**

Update Service erabiltzeko

- 1 Hautatu **Menua > Ezarpenak > Orokorra > Eguneratu softwarea**
- 2 Hautatu **Bilatu eguneratzea** eta jarraitu argibideei.

# Mezuak

# Testu- eta irudi-mezuak

SMSek testua, irudiak, soinu-efektuak, animazioak eta melodiak izan ditzakete.

Mezuak bidaltzean, telefonoak automatikoki hautatuko du bakoitzerako metodorik onena (testu-mezua edo multimedia-mezua).

MMS mezuak erabili ezin badituzu, ikus Ezin ditut erabili Interneten oinarritutako zerbitzuak, 60. orrialdean.

# Mezuak bidaltzea

Telefonotik mezuak bidal ditzakezu. SMS estandar baten gehieneko neurria 160 karaktere dira (zuriuneak barne), baldin eta mezuari beste elementurik gehitzen ez bazaio. 160 karaktere baino gehiago sartzen badituzu, bigarren mezu bat sortuko da. Mezu kateatu bakar gisa bidaliko dira.

#### Mezuak sortzeko eta bidaltzeko

- 1 Hautatu **Menua > Mezularitza > Idatzi berria > Mezua**.
- 2 Idatzi testua. Mezuari elementuak gehitzeko, sakatu norabide-tekla beherantz, mugitu ezkerrerantz edo eskuinerantz eta hautatu elementu bat.
- 3 Hautatu **Jarraitu**> **Bilatu kontaktuak**.
- 4 Hautatu hartzailea, eta hautatu **Bidali**.
- Î Talde bati mezu bat bidaltzen badiozu, kide bakoitzarengatik kobratuko dizute. Xehetasun gehiago lortzeko kontsultatu zerbitzu hornitzailea.

#### Mezu batean testua kopiatu eta itsasteko

- 1 Mezua idazten ari zarela, hautatu **Auker**. > **Kopiatu eta itsatsi**.
- 2 Hautatu **Kopiatu dena** e d o **Mark. eta kopiatu** eta **Itsatsi**. Mugitu eta testua markatu mezuan.
- 3 Hautatu **Auker**. > **Kopiatu eta itsatsi** > **Itsatsi**.

# Mezuak jasotzea eta gordetzea

Mezu bat jasotakoan, jakinarazi egingo zaizu,  $\boxtimes$ edo  $\rightarrow$ ikurrekin. Mezuak telefonoaren memorian gordetzen dira automatikoki. Telefonoaren memoria beteta badago, mezuak ezabatu edo memoria-txartel batean edo SIM txartelean gorde ditzakezu.

Jasotako mezuak memoria-txartelean gordetzeko

• Hautatu **Menua > Mezularitza > Mezuak > Ezarpenak > Gorde hemen > Memoria-txartela**.

#### Mezu bat SIM txartelean gordetzeko

- 1 Hautatu **Menua > Mezularitza > Mezuak** eta karpeta bat hautatu.
- 2 Joan mezu batera eta hautatu **Aukerak**. > **Gorde**.

#### Sarrerako ontziko mezu bat ikusteko

- 1 Hautatu **Menua > Mezularitza > Mezuak** > **Sarrerako ontzia**.
- 2 Joan mezu batera eta hautatu **Ikusi**.

#### Mezuan agertzen den zenbaki batera deitzeko

• Mezua ikusten duzunean, joan telefono-zenbakira, eta sakatu  $\oslash$ .

# Mezu aukerak

Zenbait aukera (adibidez, mezu-alerta edo gordetzeko aurrez zehaztatutako kokalekua) mezu guztiei aplikatzea ezar dezakezu. Beste aukera batzuk ezar ditzakezu (adibidez, entregatzeko lehentasuna eta denbora) bidaltzen duzun mezu bakoitzean.

#### Mezu guztientzako aukerak ezartzeko

- 1 Hautatu **Menua > Mezularitza > Mezuak > Ezarpenak**.
- 2 Hautatu aukera bat.

Mezu jakin batentzako aukerak definitzeko

- 1 Mezua sortu eta hartzailea hautatzean, hautatu **Aukerak**. > **Aurreratua**
- 2 Joan aukera batera eta hautatu **Editatu**.

# Elkarrizketak

Mezuak **Hizketaldiak** edo **Sarrerako ontzia** atalean ikusi nahi dituzun hauta dezakezu. Mezu-elkarrizketa batean, zuk eta zure kontaktuen izan duzuen mezu bidezko komunikazio osoa agertzen da.

#### Mezuak **Hizketaldiak** atalean ikusteko

- Hautatu **Menua > Mezularitza** > **Sarrerako ontzia** > **Hizketaldiak** fitxa.
- Hautatu **Menua > Mezularitza** > **Hizketaldiak** eta hautatu.

#### **Hizketaldiak** ataletik mezu bat bidaltzeko

- 1 Hautatu **Menua > Mezularitza**.
- 2 Hautatu **Hizketaldiak** e d o hautatu **Sarrerako ontzia** > **Hizketaldiak** fitxa.
- 3 Hautatu hizketaldia.
- 4 Mezua idatzi eta hautatu **Bidali**.

# Ahots-mezuak

Soinu-grabazio bat ahots-mezu gisa jaso eta bidal dezakezu.

MMS mezuak onartzen dituen harpidetza izan behar dute bai bidaltzaileak, bai hartzaileak.

#### Ahots-mezua grabatzeko eta bidaltzeko

- 1 Hautatu **Menua > Mezularitza** > **Idatzi berria** > **Ahots mezua**.
- 2 Grabatu mezua, eta hautatu **Gelditu > Bidali> Bilatu kontaktuak**.
- 3 Hautatu hartzailea, eta hautatu **Bidali**.

# Posta elektronikoa

Zure telefonoan posta elektronikoko funtzio estandarrak eta zure ordenagailuko helbide elektronikoa erabil ditzakezu.

Zure helbide elektronikoa Microsoft® Exchange ActiveSync®-ekin sinkroniza dezakezu.

# Posta elektronikoa erabili aurretik

Konfigurazio-laguntzailea erabil dezakezu ezarpenak kontu elektronikoarentzat prest dauden edo eskuz sartu behar dituzun jakiteko. Doikuntzak www. sonyericsson. com/support orritik jaso ditzakezu.

#### Posta elektronikoko kontu bat sortzeko

- Konfigurazio-laguntzailea martxan jartzeko, hautatu **Menua > Mezularitza > Mezu el**.
- Segi kontu bat sortzeko jarraibideei.
- Ezarpenak eskuz sartzen badituzu, posta elektronikoaren hornitzailearekin jar zaitezke harremanetan, informazio gehiago eskuratzeko. Posta elektronikoaren hornitzailea helbide elektronikoa eman dizun enpresa izan daiteke.

#### Mezu elektronikoa idazteko eta bidaltzeko

- Hautatu **Menua > Mezularitza > Mezu el**..
- Kontu bat baino gehiago baduzu, hautatu mezua nondik bidali nahi duzun.
- Hautatu **Idatzi berria**.
- Hartzaileak eransteko, mugitu A: eremuraino eta hautatu **Editatu** joan aukera batera, eta hautatu **Gehitu**> **Idatzi helbidea**. Idatzi helbidea eta hautatu **Ados**.
- Hartzaile gehiago eransteko, mugitu A: eremuraino eta hautatu **Editar**. Joan aukera batera eta hautatu **Gehitu**. Prest dagoenean hautatu **Ados**.
- Gaia idazteko joan **Gaia** eremura:, hautatu **Editatu**, idatzi gaia eta hautatu **Ados**.
- Mezuaren testua idazteko, joan **Testua** eremura, hautatu Editatu, idatzi testua eta hautatu **Ados**.
- Hautatu **Gehitu** fitxategi bat eransteko.
- Hautatu **Jarraitu**>**Bidali**.

#### Mezu elektronikoak jaso eta irakurtzeko

- Hautatu **Menua > Mezularitza > Mezu el**..
- Kontu bat baino gehiago baduzu, hautatu bat.
- Hautatu **Sarrerako ontzia > Aukerak. > Eguneratu mezuak**.
- Joan mezura eta hautatu **Ikusi**.

#### Mezu elektronikoak gordetzeko

- Hautatu **Menua > Mezularitza > Mezu el**.
- Kontu bat baino gehiago baduzu, hautatu bat.
- Hautatu **Sarrerako ontzia**.
- Joan mezura eta hautatu **Ikusi> Auker. > Gorde mezua**.

#### Mezu elektroniko bati erantzuteko

- Hautatu **Menua > Mezularitza > Mezu el**.
- Kontu bat baino gehiago baduzu, hautatu bat.
- Hautatu **Sarrerako ontzia**.
- Joan mezura eta hautatu **Ikusi> Erantzun**.
- Idatzi erantzuna eta hautatu **>Ados**.
- Hautatu **Jarraitu> Bidali**.

#### Mezu elektroniko bateko dokumentu erantsiak ikusteko

• Mezua ikustean, hautatu **Aukera**. > **Eranskinak** > **Erabili> Ikusi**.

#### Posta elektronikoko kontu aktiboa

Kontu elektroniko bat baino gehiago baduzu, aktibo dagoena alda dezakezu.

#### Posta elektronikoko kontu osagarria sortu

- Hautatu **Menua > Mezularitza > Mezu el**.
- Kontu bat baino gehiago baduzu, hautatu bat.
- Hautatu **Kontuak**.
- Joan **Kontu berria** aukerara eta hautatu **Gehitu**.

# Kontu elektroniko aktiboa aldatzeko

- 1 Hautatu **Menua > Mezularitza > Mezu el**.
- 2 Kontu bat baino gehiago baduzu, hautatu bat.
- 3 Hautatu **Kontuak**.
- 4 Hautatu aktibatu nahi duzun kontua.

#### Posta elektroniko berrien egiaztapen automatikoa.

Telefonoak automatikoki mezu elektroniko berririk duzun egiaztatzeko zerbitzua jarri dezakezu. Denbora tarte bat jarri dezakezu egiaztatzeen artean edo telefonoa beti konektatuta egon daiteke posta zerbitzarira (push korreoa). Telefonoak aktibo dagoen kontuan baino ez du egiaztatzen mezu berririk dagoen. Posta elektroniko mezu berri bat jasotzen duzunean,  $\sqrt{a}$ ikurra agertuko da.

Mezu elektroniko berriak egiaztatzeko tartea ezartzeko.

- 1 Hautatu **Menua > Mezularitza > Mezu el**.
- 2 Kontu bat baino gehiago baduzu, hautatu bat.
- 3 Hautatu **Ezarpenak** > **Deskargatu** fitxa > **Egiaztatu maiztasuna**
- 4 Hautatu aukera bat.

# Internet

Internet erabili ezin baduzu, ikus Ezin ditut erabili Interneten oinarritutako zerbitzuak, 60. orrialdean.

#### Nabigatzen hasteko:

- 1 Hautatu **Bilatu**.
- 2 Idatzi web-helbide bat, bilatu beharreko esaldi bat edo gogoko baten izena.
- 3 Joan zerrendako elementu batera, eta hautatu **Joan hona** edo **Bilatu**.

#### Nabigatzailetik irteteko

- 1 Internetetik nabigatzean, hautatu **eta gero** eta gero ...
- 2 Hautatu **Irten arakatzailetik**..

# Web nabigatzailearen tresna-barra

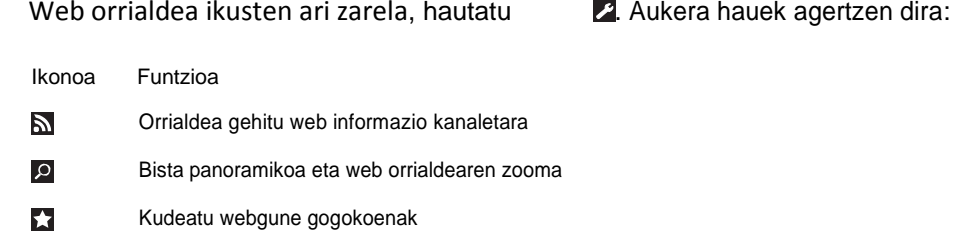

#### $\overline{\mathbf{v}}$ Kudeatu internetetik deskargatutako fitxategiak

# Web nabigatzailearen lasterbideak

Teklatua erabili dezakezu nabigatzailearen funtzioetara sartzeko.

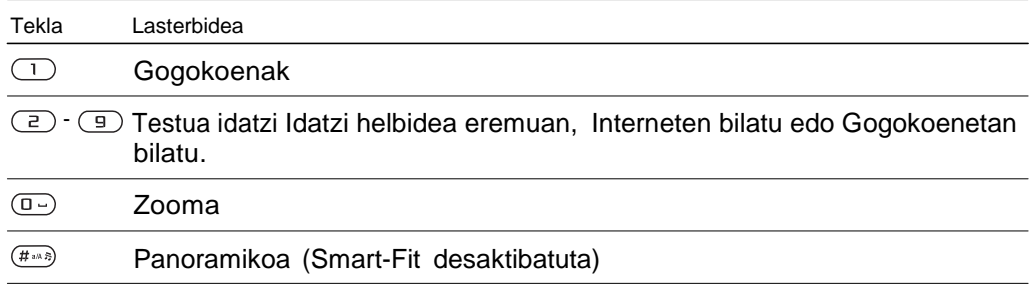

# Gogokoenak

Gogokoak sortu eta edita ditzakezu, gogoko web-orrietara bizkor sartzeko esteka gisa erabiltzeko.

#### Gogoko bat sortzeko

- 1 Internet nabigatzen ari zarela, hautatu  $\epsilon$  eta gero  $\epsilon$
- 2 Hautatu **Gehitu laster mar.**

#### Gogoko bat hautatzeko

- 1 Hautatu **Menua > Internet**.
- 2 Internet nabigatzen ari zarela, hautatu  $\blacksquare$ eta gero $\blacksquare$ .
- 3 Joan gogoko batera eta sakatu **Joan hona** .

#### Gogoko bat bidaltzeko

- 1 Hautatu **Menua > Internet**.
- 2 Internet nabigatzen ari zarela, hautatu  $\blacksquare$ eta gero  $\blacksquare$ .

3 Hautatu **eta joan gogokora.** 

4 Hautatu **Auker. > Bidali** eta hautatu transferentzia-metodo bat.

# Historia-orriak

Lehenago nabigatzean ikusitako webguneak ikus ditzakezu.

#### Historia-orriak ikusteko

- 1 Hautatu **Menua > Internet**.
- 2 Hautatu **z** eta gero  $\mathbf{E}$
- 3 Hautatu **Historia**.

# Nabigatzailearen funtzio gehiago

#### Smart-Fit Rendering™ pizteko edo itzaltzeko

- 1 Hautatu **Menua > Internet**
- 2 Hautatu *e* eta gero  $\mathbf{E}$
- 3 Hautatu **Ezarpenak> Smart-Fit**.
- 4 Hautatu aukera bat.
- Smart-Fit piztuta dagoenean, webgunea pantailan neurrira dago desplazamendu horizontala ekiditzeko. Smart-fit itzalita dagoenean, ikuspegi panoramikoa eta zooma erabili daitezke webguneetan.

#### Webguneetan ikuspegi panoramikoa eta zooma erabiltzeko

- 1 Interneten nabigatzen ari zarela, sakatu **eta gero o.**
- 2 Erabili norabide-tekla markoa mugitzeko.
- 3 Erdiko hautaketa-tekla sakatu irudia handitzeko webgunearen zati baten.
- Zooma eta ikuspegi panoramikoa erabiltzeko, Smart-Fit itzali behar da:

#### Nabigatzen ari zarela telefonoz deitzeko

• Sakatu $\tau$ ).

#### Web-orrialde batetik argazki bat gordetzeko

- 1 Interneten nabigatzen ari zarela, hautatu **era gero ...**
- 2 Hautatu **Gorde irudia**.
- 3 Hautatu argazkia.

#### Webgune batean testua bilatzeko

- 1 Interneten nabigatzen ari zarela, hautatu **eta gero ...**
- 2 Hautatu Bilatu orri honetan..
- 3 Testua idatzi eta sakatu **Bilatu**.

# Esteka bat bidaltzeko

- 1 Interneten nabigatzen ari zarela, hautatu **ze**ta gero hautatu **eta**.
- 2 Hautatu **Bidali esteka** eta hautatu transferentzia-metodo bat..
- Ţ Ziurtatu hartzailearen gailuak zuk transferitzeko hautatutako modua onartzen duela.

# Interneteko segurtasuna eta ziurtagiriak

Telefonoak seguru nabigatzeko aukera ematen du. Interneteko zerbitzu batzuek (adibidez, banku-zerbitzuak) ziurtagiria erabiltzen dute. Litekeena da zure telefonoak erosi duzunean ziurtagiria izatea. Gainera, ziurtagiri berriak deskarga ditzakezu.

#### Ziurtagiriak telefonoan ikusteko

• Hautatu **Menua > Ezarpenak > Orokorra fitxa > Segurtasuna > Ziurtagiriak**.

# Fitxategiak transferitzea

Fitxategiak transferitzeko kudeatzaileak Internetetik deskargatzen dituzun fitxategien jarraipena egiten du (adibidez, multimedia fitxategiak, podcastak eta jokoak) eta hauetara sartzen laguntzen dizu. Webguneetara igotzen dituzun argazkien jarraipena ere egiten du (adibidez, argazki albumak eta blogak). Fitxategiak transferitzeko kudeatzailean deskargatutako Java aplikazioak ere instalatu daitezke eta pausaldi bat egin, jarraitu edo bertan behera utzi deskarga.

Fitxategi batera jo fitxategien transferentzia erabiliz

- 1 Hautatu **Menua > Antolatzailea > Fitxategi transfer**.
- 2 Joan fitxategira.
- 3 Sakatu erdiko norabide-tekla fitxategira sartzeko edo hautatu **Aukerak** beste ekintza batzuk gauzatzeko.

# Web-iturriak

Eduki eguneratua maiztasun jakin batekin jaso dezakezu; esate baterako, podcast-ak edo albisteen izenburuak eta web-iturriak.

#### Webgune batetik web-iturri berriak gehitzeko

- 1 Web-iturriak dituen webgune batetik nabigatzen duzunean, honako ikur hau ikusiko duzu  $\mathbb{R}$ , orduan hautatu eta gero  $\mathbb{R}$ .
- 2 Gehitu nahi duzun web-iturri bakoitzeko, horretara jo eta hautatu **Gehitu> Bai**.
- 3 Hautatu eguneratzeko maiztasuna.

#### Web-iturriak bilatzea

- 1 Hautatu Menu > Multimedia > Canales de info. web.
- 2 Hautatu **Web iturri berria** eta idatzi web helbidea.

#### Web-iturriak erabili edukiak deskargatzeko

- 1 Hautatu **Menua > Media > Web iturriak**.
- 2 Hautatu eguneratutako web-iturri bat.
- 3 Joan eguneratutako web-iturri batera eta hautatu **Ikusi**.
- 4 Joan goiburuko batera ezkerreko edo eskuineko norabide-tekla erabiliz.
- 5 Sakatu norabide-tekla beherantz deskargatu nahi duzun elementura joateko eta gero hautatu **Aukera**. **> Deskargatu fitx.**.
- Deskargatutako fitxategietara sartzeko erabili fitxategiak transferitzeko kudeatzailea. Ikusi *Fitxategiak transferitzea* 46. orrialdean
- Edukietara harpidetu zaitezke, eta ordenagailuan deskargatu Media Go™ duten dokumentuen bidez. Ondoren, edukia telefonora transferi dezakezu. Ikusi *Media Go™rekin edukia transferitzeko* 36. orrialdean

#### Web-iturriak eguneratzea

Dokumentuak eskuz egunera ditzakezu, edo, bestela, eguneraketak programa ditzakezu. Eguneraketak daudenean, telefonoaren pantailan, a bistaratzen da.

#### Web-iturrien eguneratzeak programatzeko

- 1 Hautatu **Menua > Media > Web iturriak**.
- 2 Joan dokumentu batera eta hautatu **Auker. > Program. egunera**..
- 3 Hautatu aukera bat.
- Ţ Sarri eguneratzea garestia izan daiteke.

# Web-iturriak itxaroteko moduan

Berrien eguneratzeak bistara daitezke pantailan itxaroteko moduan.

#### Itxaroteko moduan web-iturriak bistaratzeko

- 1 Hautatu **Menua > Media > Web iturriak**.
- 2 Joan web-iturri batera eta hautatu **Auker**. > **Ezarpenak**> **Egonean m. tickerra > Ikusi egonean**.

#### Itxaroteko modutik web-iturrietara sartzeko

- 1 Itxaroteko moduan, hautatu **Teletip**..
- 2 Web-iturri bati buruzko informazio gehiago lortzeko, sakatu norabide-tekla gorantz edo beherantz izenburu batera joateko eta gero sakatu **Ikusi**.

#### Podcast-ak

Deskargatu eta erreproduzitu ditzakezun fitxategiak dira podcast-ak; adibidez, irratsaioak edo bideoak. Podcastetarako harpidetu eta deskargatzeko webdokumentuak erabiltzen dira.

#### Audio-podcastetara joateko

• Hautatu **Menua > Media** > **Musika** > **Podcastak**

Bideo-podcastetara joateko

• Hautatu **Menua > Media** > **Bideoa** > **Podcastak**.

#### Argazkien web-iturriak

Argazkien oinarrian harpidetu eta argazkiak deskarga ditzakezu.

#### Argazki-dokumentuetara joateko

• Hautatu **Menua > Media** > **Argazkia** >**Argazki iturr.**.

# YouTube™

Telefonoan bideoklipak ikus ditzakezu, YouTube™ Java™ aplikazioa erabilita. Bideoklipak bila ditzakezu edo zure bideoak kargatu..

#### YouTubera sartzeko

# • Hautatu **Menua > Media** > **Bideoa** > **YouTube**.

YouTuben bideoak kargatzeko, YouTuben sartu eta aplikazioaren jarraibideei segi behar diezu.

# GPS

Zure telefonoak GPS hargailu bat du, satelite bidezko seinaleak erabiltzen dituena zure kokapena kalkulatzeko. GPSaren funtzio batzuek Internet erabiltzen dute. Datuak bidaltzeagatik tarifak eta gastuak aplikatu daitezke.

Ĩ. Ezin baduzu GPSaren funtzio batzuk erabili, ikusi *Ezin ditut Interneten oinarritutako funtzioak erabili* 60. orrialdean

# GPSa erabiltzea

Kokapena lokalizatzeko GPS hargailua behar duten funtzioak erabiltzen dituzunean, ziurtatu aire zabalean zaudela. Minutu gutxi igarotakoan zure kokapena lokalizatzea lortu ez baduzu, joan beste toki batera. Bilaketa errazteko, eutsi telefonoari eta ez estali GPSaren antena.

Lehenengoz erabiltzen duzunean 10 minutu pasatu daitezke kokapena lokalizatu arte.

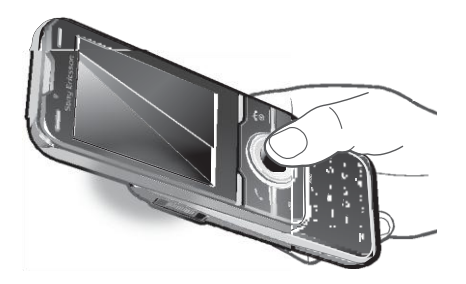

# Hasiera lagundua

GPS lagundua (A-GPS) erabilita, denbora gutxiago behar da kokapena kalkulatzen. Hasiera lagundua itzalita ez badago, zure kokapena lokalizatzeko erabili dezakezu baldin eta GPS lagundua (A-GPS) teknologia erabiltzeko moduan badago.

Hasiera lagundua noiz erabili zehazteko

- 1 Hautatu **Menua > Kokapen zerbitzuak > Ezarpenak > Abiarazte lagun**.
- 2 Hautatu aukera bat.

#### Gordetako kokapenak

Gordetako kokapen guztiak **Gogokoak** aukeran daude.

#### Uneko kokapena gordetzeko

- 1 Hautatu **Menua > Kokapen zerbitzuak** > G**ogokoak** > **Gehitu toki berria**.
- 2 Hautatu **Editatu** eta idatzi izenburua. Hautatu **Ados**.
- 3 Joan **Deskribapena** aukerara: e t a h a u t a t u **Gehitu**.
- 4 Idatzi deskribapena eta hautatu **Ados.**
- 5 Joan **Kokalekua** aukerara eta hautatu **Gehitu** > **Uneko kokapenetik**.
- 6 Kokapena bilatzen duenean, hautatu **Gorde**.

#### Gordetako kokapen bat ikusteko

- 1 Hautatu **Menua > Kokapen zerbitzuak** > G**ogokoak**.
- 2 Joan kokapen batera eta hautatu **Joan hona**.

#### Kokapen-eskaerak

Baliteke kanpo-zerbitzu batzuek zure kokapena eskatzea. Kanpoko zerbitzuek zure kokapenari buruzko informazioa erabiltzeko baimena eman dezakezu edo ez.

Kanpo-zerbitzuetarako baimenak aldatzeko

- 1 Hautatu **Menua > Kokapen zerbitzuak > Ezarpenak** > **Pribatutasuna**.
- 2 Hautatu aukera bat.

# GPSa desaktibatzea

GPS hargailua automatikoki desaktibatuko da erabiltzeari uzten diozunean; hala ere, eskuz ere desaktiba dezakezu. Hartara, ez duzu bateriarik gastatuko kokapena aurkitzeko GPS hargailua behar ez duten funtzioak erabiltzerakoan.

#### GPSa eskuz aktibatzeko edo desaktibatzeko

- 1 Hautatu **Menua > Kokapen zerbitzuak > Ezarpenak**.
- 2 Hautatu **Gaitu GPSa** edo **Desgaitu GPSa**.

# Google Maps™ zure telefonoan

Google Maps™ aukeraren bidez, sateliteko argazkiak eta mapak ikus ditzakezu, kokapenak aurki ditzakezu eta ibilbideak kalkula ditzakezu.

Google Maps abiatzerakoan, hurbileko telefonia mugikorreko dorreek ematen duten informazioari esker, zure gutxi gorabeherako kokapena ikus dezakezu mapa batean. Kokapena zehatzago eguneratuko da GPS hartzaileak lokalizatzen duenean.

#### Google Maps erabiltzeko

• Hautatu **Menua > Kokapen zerbitzuak > Google Maps**.

Google Maps-eko gogokoetara sartzeko

• Sakatu $\overline{***}$ .

Google Mapsi buruzko informazio gehiago lortzeko

• Google Maps erabiltzen duzunean, hautatu **Auker.** > **Laguntza**.

# Gidatzeko garairako jarraibideak

Wisepilot™ aukerak, ahots bidezko jarraibideen bidez gidatzen zaitu helmugara. Telefonoak Wayfinder Navigator-en doako bertsio bat du probatzeko.

Sony Ericssonek ez du bermatzen helbide-zerbitzuen zehaztasuna, besteak beste, itzuliz itzuli nabigazio-zerbitzuena.

#### Wisepilot hasteko

• Hautatu **Menua > Kokapen zerbitzuak** > **Nabigatzailea**.

# **Tracker**

Tracker kirol-aplikazio bat da GPSan oinarritua, eta abiaduraren, distantziaren, ibilbidearen eta energia-kontsumoaren segimendua egiten laguntzen du entrenamenduetan. Entrenamendua antola dezakezu entrenatu nahi duzun denboraren arabera edo egin nahi duzun distantziaren arabera. Gainera, aurreko entrenamenduetako ibilbidean oinarri dezakezu, GPS datuen bidez.

Tracker aplikazioak emandako informazioa gutxi gorabeherakoa da. Sony Ericssonek ez du inolako bermerik ematen Tracker aplikazioaren zehaztasunari buruz. Osasun-arazo larriak edo egoera fisikoko arazo larriak osasun-adituek aztertu behar dituzte.

#### Entrenamendu-saio bat hasteko

- 1 Hautatu **Menua > Kokapen zerbitzuak > Tracker > Entrenamendua hasi**..
- 2 Hautatu entrenamendu-mota.
- 3 Joan elementu batera, hautatu **Editatu** eta sartu datuak.
- 4 Hautatu **Eginda** gordetzeko.
- 5 Hautatu **Hasi** entrenamendua hasteko.

#### Entrenamenduen ikuspegiak aldatzeko

• Entrenamendu-saioan, sakatu ezkerreko edo eskuineko norabide-tekla entrenamenduaren iraupenari eta aurrerapenari buruzko informazioa eta aurreko saioarekiko konparaketa ikusteko.

#### Entrenamenduan emaitzak alderatzeko

- 1 Hautatu **Menua > Kokapen zerbitzuak > Tracker > Entrenamendua hasi**.
- 2 Hautatu Ibilbidearen arabera..
- 3 Joan Ibilbideak: aukerara, eta hautatu **Editatu** eta hautatu ibilbide bat..
- 4 Joan **Zuzenean konparatu** atalera eta hautatu **Editatu**..
- 5 Joan alderatu nahi duzun emaitzara eta hautatu **Konparatu**.
- 6 Hautatu **Eginda** eta, ondoren, **Hasi**.
- GPS kokapena behar da emaitzak alderatzeko.

#### Entrenamendu-saio bat eskuz amaitzeko

• Entrenamendu-saioan, hautatu **Eten** <sup>&</sup>gt;**Amaitu**.

#### Emaitzak

Entrenamenduaren emaitza saioaren amaieran bistaratzen da. Aurreko emaitzak edozein unetan ikus ditzakezu, eta alderatu GPSaren datuak baditu.

#### Entrenamendu baten emaitza ikusteko

- 1 Hautatu **Menua > Kokapen zerbitzuak > Tracker > Emaitzak**.
- 2 Joan hilabete batera eta hautatu I**kusi**.
- 3 Joan data batera eta hautatu **Ikusi**.
- 4 Hautatu entrenamendu emaitza bat. Etapak erabili badituzu, norabide-tekla sakatu ezkerrera edo eskuinera emaitza etapaka ikusteko.

#### Emaitzak alderatzeko

- 1 Hautatu **Menua > Kokapen zerbitzuak > Tracker > Emaitzak**.
- 2 Joan emaitza batera eta hautatu **Auker > Konparatu.**
- 3 Hautatu alderaketa egiteko emaitza bat.
- $\mathbf{r}$ GPS kokapena behar da emaitzak alderatzeko.

#### Energia-kontsumoa

Saio bateko energia-kontsumoa kalkulatzeko eta ikusteko, lehenengo profil pertsonala definitu behar duzu. Emaitzen ikuspegian ikus dezakezu energia-kontsumoa.

#### Profil pertsonala definitzeko

- 1 Hautatu **Menua > Kokapen zerbitzuak > Tracker > Ezarpenak > Profil pertsonala**.
- 2 Hautatu elementu bat, idatzi datuak eta sakatu **Ados**.
- 3 Amaitu ondoren, hautatu **Auker. > Profila gorde**.

#### Energia-kontsumoa aktibatzeko

• Hautatu **Menua > Kokapen zerbitzuak > Tracker > Ezarpenak > Energia kontsumoa > Aktibatu**.

# Sinkronizazioa

Bi modutara sinkroniza dezakezu:

Telefonoa sinkroniza dezakezu programa informatiko baten bidez edo Interneteko zerbitzu baten bidez.

 $-\bullet$ Erabili telefonoarekin sinkronizatzeko moduetako bakar bat aldiko.

Informazio gehiago nahi baduzu, sartu www.sonyericsson.com/support webgunean, Sinkronizazio funtzioaren gida kontsultatzeko.

# Ordenagailuarekin sinkronizatzea

USB kablea edo haririk gabeko Bluetooth teknologia erabil dezakezu telefono-aurkibidea, hitzorduak, gogokoenak, zereginak eta oharrak ordenagailuko programarekin (adibidez, Microsoft Outlook®) sinkronizatzeko.

Sinkronizatu aurretik Sony Ericsson PC Suite instalatu behar duzu. *www.sonyericsson.com/support* gunean deskarga daiteke Sony Ericsson PC Suite softwarea edo PC Companion erabilita.

Mac®-ekin bateragarria den softwarea deskargatzeko, bisitatu *[www.sonyericsson.com/support](http://www.sonyericsson.com/support)*.

# Sony Ericsson PC Suite-en bidez sinkronizatzeko

- 1 Ordenagailuan: abiarazi Sony Ericsson PC Suite, aukera honetatik: Hasi/ Programak/Sony Ericsson/Sony Ericsson PC Suite.
- 2 Segi Sony Ericsson PC Suite-en jarraibideei, nola konektatu jakiteko.

3 *Sony Ericsson PC Suite*k zure telefonoa aurkitu duela adierazten duen mezua agertzen denean, sinkronizazioarekin has zaitezke.

Informazio gehiago nahi izanez gero, ikus Sony Ericsson PC Suite-ren laguntzako atala, ordenagailuan softwarea instalatu ondoren.

# Interneteko zerbitzu baten bidez sinkronizatzea

Interneteko zerbitzu batekin sinkroniza daiteke SyncML™ bidez edo Microsoft Exchange Server bidez Microsoft Exchange ActiveSync™ erabiliz Informazio gehiago nahi baduzu, ikus www. sonyericsson.com/support Sincronización funtzioaren gidak kontsultatzeko.

# Funtzio gehiago

# Hegaldi modua

**Hegaldi moduan** sare eta irrati bidezko transmisioak itzali egingo dira, ekipo hauskorrekin interferentziarik gerta ez dadin.

Hegaldi moduaren menua aktibatuta badago, telefonoa pizten duzun hurrengo aldian modua hautatzeko eskatuko dizu:

- Modu normala: funtzio guztiekin
- Hegaldi modua: funtzio mugatuekin

#### Hegaldi moduaren menua aktibatzeko

• Hautatu **Menua > Ezarpenak > Orokorra fitxa > Hegaldi modua > Erakutsi hastean**.

#### Hegaldi modua hautatzeko

- 1 Hegaldi moduaren menua aktibatuta dagoenean, itzali telefonoa.
- 2 Piztu telefonoa eta hautatu **Hegaldi modua** .

# Alarmak

Alarmaren seinale gisa soinu bat edo irratia hauta dezakezu. Telefonoa itzalita badago ere, alarmak jo egiten du. Alarmak jotzen duenean, isilarazi edo desaktibatu egin dezakezu.

#### Alarma ezartzeko

- 1 Hautatu **Menua > Antolatzailea > Alarmak**.
- 2 Joan alarma batera eta hautatu **Editatu**.
- 3 Zoaz **Denbora**: aukerara, eta hautatu **Editatu**.
- 4 Sartu ordu bat, eta hautatu **Onartu > Gorde**.

#### Alarma errepikaria ezartzeko

- 1 Hautatu **Menua > Antolatzailea > Alarmak**.
- 2 Joan alarma batera eta hautatu **Editatu**.
- 3 Zoaz **Errepikatu** aukerara, eta hautatu **Editatu**..
- 4 Joan egun batera, eta hautatu **Markatu**.
- 5 Beste egun bat hautatzeko, joan nahi duzun egunera, eta hautatu **Markat**..
- 6 Hautatu **Eginda > Gorde**.

#### Alarma-seinaleak ezartzeko

- 1 Hautatu **Menua > Antolatzailea > Alarmak**.
- 2 Joan alarma batera eta hautatu **Editatu**.
- 3 Joan fitxara  $J_3$
- 4 Zoaz Alarma-seinalea aukerara, eta hautatu **Editatu**.
- 5 Bilatu eta hautatu alarma-seinale bat. Hautatu **Gorde**.

#### Alarma isilarazteko

- Alarmak jotzen duenean, sakatu edozein tekla.
- Alarmak berriro jo dezan, hautatu **Lokulx**..

#### Alarma itzaltzeko

• Alarmak jotzen duenean, sakatu edozein tekla eta hautatu **Desaktibatu**..

#### Alarma bertan behera uzteko

- 1 Hautatu **Menua > Antolatzailea > Alarmak**.
- 2 Joan alarma batera eta hautatu **Desakt**..

#### Alarmaren iraupena jartzeko

- 1 Hautatu **Menua > Antolatzailea > Alarmak**.
- 2 Joan alarma batera eta hautatu **Editatu**.
- 3 Joan **Errep. Maiztasuna**: aukerara eta hautatu **Editatu**.
- 4 Hautatu aukera bat.

### Alarma isilik moduan

Telefonoa isilik moduan dagoenean alarmak jo ez dezan ezar dezakezu alarma.

#### Modu isilean alarmak jotzea ala ez jotzea hautatzeko

- 1 Hautatu **Menua > Antolatzailea > Alarmak**.
- 2 Joan alarma batera eta hautatu **Editatu**.
- 3 Joan hitxara.
- 4 Joan **Modu isila** atalera eta hautatu **Editatu**..
- 5 Hautatu aukera bat..

# **E**gutegia

 $-\bullet$ Egutegia ordenagailuko egutegiarekin, web-eko batekin edo Microsoft Exchange Server-eko batekin (Microsoft Outlook) sinkroniza dezakezu.

#### Hitzorduak

Hitzordu berriak sar ditzakezu, edo lehendik zeuden hitzorduak erabili.

#### Hitzordu bat sartzeko

- 1 Hautatu **Menua > Antolatzailea > Egutegia**.
- 2 Hautatu data bat.<br>3 Joan **Hitzordu be**
- 3 Joan **Hitzordu berria** aukerara, eta hautatu **Gehitu**.
- 4 Sartu informazioa, eta berretsi sarrera bakoitza.
- 5 Hautatu **Gorde.**

#### Hitzordu bat ikusteko

- 1 Hautatu **Menua > Antolatzailea > Egutegia**.
- 2 Hautatu data bat.
- 3 Joan hitzordu batera eta hautatu **Ikusi**.

#### Hitzordu bat editatzeko

- 1 Hautatu **Menua > Antolatzailea > Egutegia**.
- 2 Hautatu data bat.
- 3 Joan hitzordu batera eta hautatu **Ikusi**..
- 4 Hautatu **Aukerak** > **Editatu**..
- 5 Editatu hitzordua, eta berretsi sarrera bakoitza.
- 6 Hautatu **Gorde**.

#### Gogorarazleek noiz jo behar duten definitzeko

- 1 Hautatu **Menua > Antolatzailea > Egutegia**.
- 2 Hautatu data bat.
- 3 Hautatu **Aukerak > Aurreratuak > Abisuak**.
- 4 Hautatu aukera bat.
- Egutegian konfiguratutako gogorarazlearen aukerak zereginetan konfiguratutako aukerari eragiten dio.

# Oharrak

Oharrak idatzi eta gorde itzazu. Itxaroteko moduan oharrak ere ikus ditzakezu.

#### Oharrak gehitzeko

- 1 Hautatu **Menua > Antolatzailea > Oharrak**.
- 2 Joan Ohar berria aukerara, eta hautatu **Gehitu**.
- 3 Idatzi oharra eta hautatu **Gorde**.

#### Itxaroteko moduan ohar bat ikusteko

- 1 Hautatu **Menua > Antolatzailea > Oharrak**.
- 2 Joan ohar batera, eta hautatu **Aukerak > Erak. erreserban**.

#### Itxaroteko modutik ohar bat ezabatzeko

- 1 Hautatu **Menua > Antolatzailea > Oharrak**.
- 2 Joan itxaroteko moduan agertzen den oharrera. Ikur batekin markatuta dago. Hautatu **Auker. > Ezab. erreserban**.

# Zereginak

Zeregin berriak sar ditzakezu, edo lehendik zeudenak berriro erabili..

#### Zereginak sartzeko

- 1 Hautatu **Menua > Antolatzailea >Atazak.**
- 2 Hautatu, ondoren, **Ataza berria** eta **Gehitu**.
- 3 Hautatu aukera bat..
- 4 Idatzi xehetasunak eta berretsi sarrera.

#### Gogorarazleek noiz jo behar duten definitzeko

- 1 Hautatu **Menua > Antolatzailea >Atazak**.
- 2 Joan ataza batera eta hautatu **Aukerak** > **Abisuak**.
- 3 Hautatu aukera bat..
- Atazetan konfiguratutako abisuaren aukerak egutegian konfiguratutako aukerari eragiten dio.

# Profilak

Ezarpenak alda ditzakezu (adibidez, dei-tonuaren bolumena edo dardara alerta), tokiaren arabera egokitzeko. Telefonoan jatorriz zeuden ezarpenen arabera berrezar ditzakezu profil guztiak..

#### Profil bat hautatzeko

- 1 Hautatu **Menua > Ezarpenak > Orokorra** fitxa **> profilak**.
- 2 Hautatu profil bat.

#### Profil bat ikusi eta editatzeko

- 1 Hautatu **Menua > Ezarpenak > Orokorra** fitxa **> profilak**.
- 2 Joan profil batera eta hautatu **Aukerak** > **Bistar. eta editatu.**
- Ţ. Profil arruntaren izena ezin da aldatu.

# Data eta ordua

#### Ordua ezartzeko

- 1 Hautatu **Menua > Ezarpenak > Orokorra** fitxa > **Ordua eta data > Ordua**.
- 2 Sartu ordua eta sakatu **Gorde**.

#### Data ezartzeko

- 1 Hautatu **Menua > Ezarpenak > Orokorra** fitxa > **Ordua eta data > Data**.
- 2 Sartu data eta sakatu **Gorde**.

#### Ordu-eremua ezartzeko

- 1 Hautatu **Menua > Ezarpenak > Orokorra** fitxa >**Ordua eta data > Nire ordu eremua**.
- 2 Hautatu uneko ordu-eremua.
- $\mathbf{r}$ Si Hiri bat hautatzen baduzu, **Nire ordu eremua** eguneratu egingo da udako ordutegia aldatzen denean.

#### Itxaroteko moduko pantailako erlojuaren neurria aldatzeko espera

- 1 Hautatu **Menua > Ezarpenak > Pantaila > Erlojuaren tamaina**.
- 2 Hautatu aukera bat.

# Gaiak

Pantailaren itxura alda dezakezu, zenbait elementuren bidez; adibidez, koloreen eta pantailaren hondoaren bidez. Halaber, gai berriak sortu eta deskarga ditzakezu. Informazio gehiago eskuratzeko, ikus www.sonyericsson.com/support gunea

#### Gai bat definitzeko

- 1 Hautatu **Menua > Ezarpenak > Pantaila** > **Gaia**.
- 2 Joan gai batera eta hautatu **Ezarri**.

#### Menu nagusiaren antolamendua

Menu nagusiko ikonoen antolamendua aldatu egin daiteke.

#### Menu nagusiaren antolamendua aldatzeko

- 1 Hautatu **Menua > Auker. > Menu diseinua**.
- 2 Hautatu aukera bat.

# Pantailaren orientazioa

Horizontal eta bertikal orientazioen artean aldatu daiteke, edo Automatikoki bira egitea, orientazioa pantailaren biraren arabera aldatzeko.

#### Pantailaren orientazioa nabigatzailean aldatzeko

- 1 Hautatu **Menua > Internet**.
- 2 Hautatu **z** eta gero  $\mathbf{H}$
- 3 Hautatu **Ezarpenak**> **Orientazioa**.
- 4 Hautatu aukera bat.

#### Pantailaren orientazioa Median aldatzeko

- 1 Hautatu **Menua** > **Media > Ezarpenak > Orientazioa**.
- 2 Hautatu aukera bat.

# Dei-tonuak

#### Dei-tonu bat definitzeko

- 1 Hautatu **Menua > Ezarpenak > Soinu e t a alertak > Tonua**.
- 2 Dei-tonu bat bilatu eta aukeratu.

#### Melodiaren bolumena ezartzeko

- 1 Hautatu **Menua > Ezarpenak > Soinu e t a alertak > Tonuaren bolumena**.
- 2 Sakatu ezkerreko edo eskuineko norabide-tekla bolumena doitzeko.
- 3 Hautatu **Gorde**.

Dei-tonua desaktibatzeko

- Luze sakatu  $\overline{f(x)}$ eta  $x$ agertuko da.
- ı Alarma-seinalea ez da aldatzen.

#### Bibrazio bidezko alerta konfiguratzeko

- 1 Hautatu **Menua > Ezarpenak > Soinu e t a alertak > Dardara alerta**.
- 2 Hautatu aukera bat.

#### Jokoak

Telefonoak aurrez kargatutako jokoak ditu. Halaber, jokoak deskarga ditzakezu. Informazio gehiago nahi izanez gero, joan www.sonyericsson.com/fun gunera. Joko gehienek laguntza fitxategia dute.

#### Jokoak bat abiarazteko

- 1 Hautatu **Menua > Media > Jokoak**.
- 2 Hautatu joko bat.

Jokoa amaitzeko

• Sakatu $\overline{\leftarrow}$ ).

# Aplikazioak

Java™ aplikazioak deskarga eta exekuta ditzakezu. Horrez gain, informazioa ikus dezakezu, edo baimenak ezarri. Java aplikazioak erabili ezin badituzu, ikus Ezin ditut erabili Interneten oinarritutako zerbitzuak, 60. orrialdean.

#### Java aplikazio bat hautatzeko

- 1 Hautatu **Menua > Antolatzailea > Aplikazioak.**.
- 2 Hautatu aplikazio bat.

#### Java aplikazioetarako baimenak ezartzeko

- 1 Hautatu **Menua > Antolatzailea > Aplikazioak**.
- 2 Joan aplikazio batera, eta hautatu Auker > Baimenak.
- 3 Ezarri baimenak..

#### Java aplikazioetarako pantailaren tamaina

Java aplikazio batzuk pantailaren tamaina jakin baterako diseinatuta daude. Informazio gehiago lortzeko, jarri harremanetan aplikazioaren hornitzailearekin..

#### Java aplikazioetarako pantailaren tamaina ezartzeko

- 1 Hautatu **Menua > Antolatzailea > Aplikazioak**.
- 2 Joan aplikazio batera eta hautatu **Aukerak > Pantaila tam.**
- 3 Hautatu aukera bat.

#### Java™ aplikazio bat atzealdean jartzeko

- 1 Hautatu **Menua > Ezarpenak > Pantaila**.
- 2 Hautatu **Horma-papera > Aplikazioa**.
- 3 Hautatu Java aplikazio bat.
- Horma-paperak onartzen dituzten Java aplikazioak soilik ikusi ahal izango dira.

#### Walk Mate

Walk Mate pausoak zenbatzeko aplikazio bat da. Zenbat pauso egin dituzun eta eguneko helburua lortzeko zenbat geratzen zaizkizun kalkulatzen du. Walk Mate erabiltzen duzunean telefonoa poltsikoan gorde dezakezu. Nahi baduzu, Walk Mate horma-paper bezala jarri dezakezu.

#### Walk Mate ireki

• Hautatu Menua > Antolatzailea > Aplikazioak > Walk Mate.

#### Walk Mate atzealdean jartzea

- 1 Hautatu **Menua > Ezarpenak > Pantaila**.
- 2 Hautatu **Horma-papera > Aplikazioa** > **Walk Mate**.

# Antibirusa

Antibirusak infektatutako aplikazioak identifikatu eta ezabatzen ditu. Instalatzen dituzun bitartean automatikoki eskaneatzen ditu. Infekzioa detektatzen duenean, ezabatu eta garbitu egiten du. 30 eguneko doako probarako epea daukazu edo harpidetza zenbakia sartu. Antibirusa maiz eguneratzeko gomendatzen dizugu. Funtzio hau erabiltzeko, Interneteko ezarpen egokiak behar ditu telefonoak.

Antibirus softwarea sartzeak edo erabiltzeak ez du gailua guztiz babestuta dagoenik bermatzen birus eta software gaiztoaren aurka.

#### Antibirusa aktibatzeko

- 1 Hautatu **Menua > Ezarpenak** > **Orokorra** > **Segurtasuna**> **Antibirusa**.
- 2 Jarraitu konfigurazio morroiaren argibideak.

#### Antibirusa desaktibatzeko

- 1 Hautatu **Menua > Ezarpenak** > **Orokorra** > **Segurtasuna**> **Antibirusa** > **Birusen analisia**.
- 2 Hautatu **Desaktibatu**.

### PIN kodea

#### SIM txartela babestea

Blokeatze horrek zure harpidetza bakarrik babesten du. Telefonoak SIM txartel (abonatuaren identifikazio-modulua) berri batekin funtzionatuko du. Blokeatzea aktibatuta badago, PIN kodea (identifikazio pertsonaleko zenbakia) sartu behar duzu).

PINa hiru aldiz jarraian gaizki sartuz gero, SIM txartela blokeatu egiten da. PUK kodea (desblokeatze-kode pertsonala) sartu behar duzu. Sare-operadoreak emango dizkizu PIN eta PUK kodeak.

#### SIM txartela desblokeatzeko

- 1 PIN bloqueado mezua agertzen bada, sartu PUK kodea eta hautatu **Ados**..
- 2 Sartu PIN kode berria, lau eta zortzi digitu artekoa, eta sakatu **Ados**..
- 3 Sartu berriz PIN kode berria, eta hautatu **Ados**.

#### PINa editatzek

#### 1 Hautatu **Menua > Ezarpenak > Orokorra fitxa > Segurtasuna > Blokeoak > SIM babesa > Aldatu PIN.**

- 2 Sartu PINa eta sakatu **Ados**.
- 3 Sartu PIN kode berria, lau eta zortzi digitu artekoa, eta sakatu **Ados**.
- 4 Sartu berriz PIN kode berria, eta hautatu Ados.
- Kodeak ez datoz bat mezua bistaratzen bada, PINa gaizki sartu duzula adierazten du. Okerreko PINa eta segidan PIN zaharra: mezuak bistaratzen badira, PIN zaharra gaizki sartu duzula esan nahi du.

#### SIM txartelaren blokeoa erabiltzeko

#### 1 Hautatu **Menua > Ezarpenak > Orokorra fitxa > Segurtasuna > Blokeoak > SIMaren babesa > Babesa..**

- 2 Hautatu aukera bat.
- 3 Sartu PINa eta sakatu **Ados**.

#### Telefonoa blokeatzea

Ezin duzu eragotzi telefonoa baimenik gabe erabiltzea. Aldatu telefonoa blokeatzeko kodea (0000), eta lau digitutik zortzira bitarteko edozein kode pertsonal jarri.

Komeni da kode berria ez ahaztea. Kode berria ahaztuz gero, telefonoa Sony Ericssonen tokiko hornitzaileari eman beharko diozu.

#### Telefonoaren blokeoa erabiltzeko

1 Hautatu Menua > Ezarpenak > Orokorra fitxa > Segurtasuna > Blokeoak > Telefonoaren babesa > Babesa.

- 2 Hautatu aukera bat.<br>3 Sartu telefonoa blok
- 3 Sartu telefonoa blokeatzeko kodea eta sakatu **Ados**..

֎ Telefonoaren blokeo automatikoa aktibatuta badago, telefonoaren babes zenbakia sartu behar da beste SIM txartel bat erabiltzen duzunean.

#### Telefonoa desblokeatzeko

• Telefonoa blokeatuta agertzen denean sartu blokeatzeko kodea eta hautatu **Ados**.

#### Telefonoa blokeatzeko kodea aldatzeko

- 1 Hautatu **Menua > Ezarpenak > Orokorra fitxa > Segurtasuna > Blokeoak > Telefonoaren babesa > Aldatu kodea**.
- 2 Sartu kode zaharra, eta hautatu **Ados**..
- 3 Sartu kode berria, eta hautatu **Ados**.
- 4 Sartu berriro kodea, eta hautatu **Ados**..

# Teklatua blokeatzea

Blokeo hori ezar dezakezu, ustekabean zenbakiren bat ez markatzeko. Ikurrean agertuko da .

Jasotzen diren deiei teklatua desblokeatu beharrik gabe erantzun diezaiekezu.

Ţ Horrez gain, nazioarteko larrialdi-zenbakira (112) ere deitu dezakezu.

#### Teklen blokeo automatikoa erabiltzeko

1 Hautatu Menua > Ezarpenak > Orokorra fitxa > Segurtasuna > Tekl. autom. blokeat..2 Hautatu aukera bat.

Teklatua eskuz desblokeatzeko

• Edozein tekla sakatu eta hautatu **Desblok. > Ados**.

# IMEI zenbakia

Gorde IMEI zenbakiaren (ekipo mugikorraren nazioarteko identitatea) kopia bat, telefonoa lapurtuz gero erabiltzeko.

IMEI zenbakia ikusteko

• Sakatu $(\overline{\mathbf{H}} + 1)$ ,  $(\overline{\mathbf{H}} \cdot \mathbf{H} \cdot \mathbf{H})$ ,  $(\overline{\mathbf{H}} - 1)$ ,  $(\overline{\mathbf{H}} - 1)$ ,  $(\overline{\mathbf{H}} \cdot \mathbf{H} \cdot \mathbf{H})$ .

# Arazoen konponbidea

Eguneratze-zerbitzuarekin konpon daitezke arazo batzuk. Eguneratze-zerbitzua sarri erabiltzen baduzu, errendimendu hobea izango du telefonoak. Ikus Eguneratzezerbitzua, 39. orrialdean.

Zenbait arazo konpontzeko, sare-operadoreari deitu beharko diozu.

Laguntza gehiago jasotzeko, ikusi web gune hau *[www.sonyericsson.com/support](http://www.sonyericsson.com/support)*.

# Ohiko galderak

¿ Ezin badut telefonoa piztu, non aurki dezaket informazio arautzailea (adibidez, nire IMEI-zenbakia)?

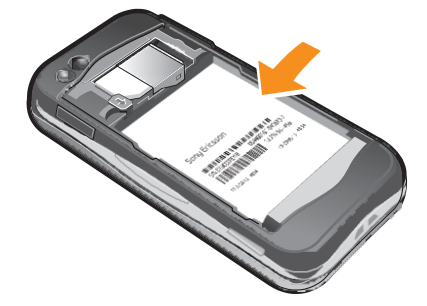

Memoriaren edukierarekin arazoak ditut edo telefonoa mantso dabil

Egunero berrabiarazi telefonoa memoria husteko, eta egin **Berrezartze orokorra** eragiketa.

# Berrezarri ezarpenak

**Berrezarri ezarpena**k hautatzen baduzu, telefonoaren doikuntzei egindako aldaketak ezabatuko dira.

**Guztiak berrezarri** hautatzen baduzu, egindako doikuntzez gain, agenda guztia, mezuak, datu pertsonalak eta deskargatutako, jasotako edo editatutako edukia ezabatuko dira.

#### Telefonoaren doikuntzak berriro ezartzeko

- 1 Hautatu Menua > Ezarpenak > Orokorra fitxa > Berrezartze orokorra.
- 2 Hautatu aukera bat.
- 3 Segi agertzen diren jarraibideei..

#### Ezin dut telefonoa kargatu edo bateriaren ahalmena baxua da

Kargagailua ez dago behar bezala konektatua, edo bateriaren konexioa ez da zuzena. Kendu bateria eta garbitu konektoreak.

Bateria hondatuta dago eta berria jarri behar duzu. Kontsulta ezazu Bateria kargatzea atala, 7. orrialdean.

Telefonoa kargatzen jartzen dudanean bateriaren ikonoa ez da bistaratzen Bateriaren ikonoa pantailan agertu arte, baliteke minutu batzuk igarotzea.

#### Menuko aukera batzuk grisez daude

Zerbitzuren bat ez dago aktibatua. jar zaitez harremanetan zure sare-operadorearekin..

Ezin ditut erabili Interneten oinarritutako zerbitzuak

Zure harpidetzan ez da sartzen datuen edukiera. Doikuntza batzuk falta dira edo ez dira zuzenak.

Ezarpenak konfigurazio laguntzailearen bidez deskarga ditzakezu edo www. sonyericsson. com/support gunetik.

Doikuntza deskargatzeko

- 1 Hautatu Menua > Ezarpenak > Laguntza > Desargatu ezarp.
- 2 Segi agertzen diren jarraibideei.
- Kontsultatu sare-operadorea edo zerbitzu hornitzailea informazioa geihago lortzeko.

# Ezin dut telefonotik mezurik bidali

Mezuak bidaltzeko, kasu askotan zerbitzu-zentroko zenbakia behar da. Zerbitzu-hornitzaileak zenbakia emango dizu; SIM txartelean gordeta egoten da normalean. Zerbitzu-zentroko zenbakia SIM txartelean gordeta ez badago, sartu egin behar duzu.

MMS mezuak bidaltzeko, askotan, MMS profil bat eta mezu-zerbitzariaren helbidea ezarri behar dira. MMS edo mezu-zerbitzari profilik ez badago, zure sare-operadoretik jaso ditzakezu doikuntza guztiak automatikoki, doikuntzak konfigurazio-laguntzailearekin edo www.sonyericsson.com/support webgunetik deskargatuta

#### Zerbitzu-zentroko zenbakia sartzeko

- 1 Hautatu **Menu > Ezarpenak** > **Konektagarritasun.** > **Mezu ezarpenak** > **SMS** eta joan **Zerbitzu zentroa** aukerara. SIM txartelean gorde bada zenbakia agertuko da.
- 2 Zenbakia agertzen ez bada, hautatu **Editatu**.
- 3 Joan **Zerbitzu zentro berri** aukerara eta hautatu **Gehitu**.
- 4 Idatzi zenbakia, "+" nazioarteko ikurra barne eta herrialdeko kodea.
- 5 Hautatu **Gorde**.

#### MMS profil bat hautatzeko

- 1 Hautatu **Menu > Ezarpenak** > **Konektagarritasun.** > **Mezu ezarpenak** > **MMS**.
- 2 Hautatu lehendik dagoen profil bat, edo sortu berri bat..

#### Mezu-zerbitzariaren helbidea definitzeko.

- 1 Hautatu **Menu > Ezarpenak** > **Konektagarritasun.** > **Mezu ezarpenak** > **MMS**.
- 2 Joan profil batera eta hautatu **Auker. > Editatu**.
- 3 Joan **Mezu zerbitzaria** aukerara eta hautatu **Editatu**.
- 4 Sartu helbidea eta hautatu **Ados> Gorde**.

#### Telefonoak ez du jotzen edo baxuegi jotzen du

Ziurtatu Modu isila ez dagoela Aktibatuta. Ikus Dei-tonua desaktibatzeko 56. orrialdean. Egiaztatu dei-tonuaren bolumena Ikus Dei-tonuaren bolumena ezartzeko 55. orrialdean.

Egiaztatu profila. Ikus Profil bat hautatzeko, 54. orrialdean.

Egiaztatu deiak desbideratzeko aukerak. Ikus Deiak desbideratzeko, 21. orrialdean.

#### Beste gailu batzuek ez dute telefonoa detektatzen haririk gabeko Bluetooth teknologiaren bidez.

Ez duzu Bluetooth funtzioa aktibatu. Ziurtatu ikusgai jartzeko aukera ezarri dela telefonoa bistaratzeko. Ikus Bluetooth funtzioa aktibatzeko 37. orrialdean.

# Ezin ditut telefonoa eta ordenagailua sinkronizatu eta datuak transferitu USB kablea erabilita.

Zure telefonoak dakarren kablea edo softwarea ez da instalatu behar bezala. Joan www.sonyericsson.com/support gunera, hasiera bizkorreko (Getting started) gidak irakurtzeko. Instalazioari buruzko argibide xehatuak eta arazoak konpontzeko gidaliburuak daude.

# Errore-mezuak

# SIM txartela sartzea

Ez dago SIM txartelik telefonoan edo, baldin badago, baliteke gaizki

jarrita egotea. Ikus SIM txartela sartzeko, 5. orrialdean.

SIM txartelerako konektoreak garbitu egin behar dira. Txartela kaltetua dago. Galdetu sare-operadoreari..

# SIM txartel egokia sartzea

SIM txartel jakin batzuekin bakarrik funtzionatzeko dago definituta telefonoa. Egiaztatu operadorearen SIM txartel egokia erabiltzen ari zarela.

# PIN okerra/PIN2 okerra

Sartutako PINa edo PIN2a ez da zuzena. Sartu PIN edo PIN2 kode zuzena, eta hautatu Bai.

# PINa blokeatuta/PIN2a blokeatuta

PIN edo PIN2 kodea gaizki sartu duzu hiru aldiz segidan..

Telefonoa desblokeatzeko, ikus ezazu SIM txartela blokeatzea, 57. orrialdean..

# Kodeak ez datoz bat

Sartu dituzun kodeak ez datoz bat. Segurtasun-kode bat aldatu nahi baduzu (adibidez, zure PINa), kode berria berretsi behar duzu. Ikus SIM txartela blokeatzea, 57. orrialdean.

# Sarerik ez dago

- Telefonoa hegazkineko moduan dago. Ikus Hegazkineko modua, 52. orrialdean.
- Telefonoa ez da sare-seinalerik jasotzen ari edo jasotzen duena oso ahula da. Jarri harremanetan sare-operadorearekin eta ziurtatu sareak estaldura duela zu zauden
- tokian. • SIM txartela ez dabil behar bezala. sar ezazu zure SIM txartela beste telefono batean. Ondo badabil, litekeena da telefonoa gaizki egotea. Jarri harremanetan gertuen duzun Sony Ericssonen bezeroentzako arreta-zerbitzuarekin..

# Larrialdi-deiak bakarrik

sare baten estalduraren barruan zaude, baina ez duzu baimenik erabiltzeko. Hala eta guztiz ere, larrialdian bazaude, sare-operadore batzuek uzten dute 112 nazioarteko larrialdizenbakira deitzen. Kontsulta ezazu Larrialdiko deiak atala, 16. orrialdean..

# PUK blokeatuta. Jarri harremanetan operadorearekin.

Desblokeatzeko kode pertsonal bat (PUKa) gaizki sartu duzu hamar aldiz segidan..

# Legezko informazioa

# Sony Ericsson U100i/U100a

Erabiltzailearen eskuliburu hau Sony Ericsson Mobile Communications AB-ek edo hari lotutako tokiko enpresak argitaratu du, eta ez da inolako garantiarik eskaintzen. Sony Ericsson Mobile Communications AB-ek edozein momentutan eta aldez aurretik jakinarazi gabe egin ditzake aldaketak erabiltzailearen eskuliburu honetan, akats tipografikoak zuzentzeko,<br>oraingo informazioaren zehaztasun falta osatzeko edo programa edo ekipoetan hobekuntzak egin direla aldaketa horiek eskuliburu honen hurrengo edizioetan sartuko dira.

Eskubide guztiak erreserbatuta.

©Sony Ericsson Mobile Communications AB, 2009

Argitalpen-zenbakia: 1230-2551.2

Zure telefono mugikorrak eduki osagarriak (adibidez, dei-tonuak) deskargatzeko, gordetzeko eta bidaltzeko gaitasuna du. Eduki horren erabilera mugatuta edo debekatuta egon daiteke hirugarren batzuen eskubideen arabera; horien barnean sartzen dira, batere mugarik gabe, aplikatu beharreko copyright legearen araberako mugak. Telefono mugikorrean deskargatu dezakezun edo bertatik bidal dezakezun eduki gehigarriaren erantzule bakarra zu zeu zara, eta ez Sony Ericsson. Edozein eduki gehigarri erabili aurretik, egiaztatu eduki horren erabilera lizentzia bidez edo beste moduren batera behar bezala baimenduta dagoen. Sony Ericsson-ek ez du inolako eduki gehigarrien edo hirugarrenen edukien zehaztasunik, osotasunik edo kalitaterik bermatzen. Sony Ericsson-ek ez du inolaz ere eduki gehigarrien edo hirugarrenen edukien bidegabeko erabileraren erantzukizunik izango. ACCESS Co., Ltd.en marka komertziala edo marka komertzial erregistratua da Smart-Fit Rendering. Bluetooth SIG Inc.-en marka komertziala edo erregistratua da Bluetooth, eta Sony Ericsson-en marka horren edozein erabilera lizentziapean dago.

PlayNow, SensMe eta TrackID Sony Ericsson Mobile Communications AB enpresaren marka erregistratuak dira. Gracenote Mobile MusicID™-rena da TrackID™. Gracenote eta Gracenote Mobile MusicID marka komertzialak dira edo Gracenote, Inc.en marka komertzial erregistratuak.

Sony Corporationen marka komertzialak edo marka komertzial erregistratuak da Sony.

Media Go Sony Media Software and Services-en marka erregistratua da. microSD SanDisk Corporation-en marka komertziala da.

PictBridge Canon Kabushiki Kaisha Corporatio-en marka komertziala da.

Google™ eta Google Maps™, YouTube eta YouTuberen logotipoa Google, Inc.en marka

komertzialak edo marka komertzial erregistratuak dira. Open Mobile Alliance LTDen marka komertziala edo marka komertzial erregistratua da SyncML. Telefonaktiebolaget LM Ericsson-en marka komertziala edo erregistratutakoa da Ericsson. Adobe Systems Incorporated-en marka

komertziala edo marka komertzial erregistratua da Adobe Photoshop Album Starter Edition, AEBn

eta beste herrialde batzuetan..

Mac AEBetan Apple Inc. Erregistratutako marka da.

Adobe Systems Incorporated-en marka komertziala edo marka komertzial erregistratua da Adobe Photoshop Album Starter Edition, AEBn eta beste herrialde batzueta

Microsoft, ActiveSync, Windows, Outlook, Windows Media eta Vista Microsoft Corporation-en marka

komertzialak edo marka komertzial erregistratuak dira AEBn eta beste herrialde batzuetan. Microsoften jabetza intelektualaren zenbait eskubidek babesten dute produktu hau. Debekatuta dago teknologia

hori produktu honetatik kanpo banatzea Microsoften berariazko baimenik gabe.

Edukien jabeek Windows Mediaren (WMDRM) eskubide digitalen administraziorako teknologia erabiltzen dute beren jabetza intelektuala babesteko, copyrighta barne.

Gailu honek WMDRM softwarea erabiltzen du WMDRMk babestutako edukira sartzeko. WMDRM Softwareak ezin badu edukia babestu, babesa duten edukiak erreproduzitu eta kopiatzeko WMDRM erabiltzeko softwarearen funtzioa eteteko eska diezaiokete Microsofti edukien jabeek. Eteteak ez du eraginik babesik

gabeko edukian. Babestutako edukirako lizentziak deskargatzean, Microsoftek lizentziekin etete-zerrenda bat

gehitu dezakeela onartzen duzu. Edukiaren jabeek WMDRM eguneratzeko eska dezakete edukira sartzeko. Eguneraketa bati uko egiten badiozu, ezin izango zara sartu hura behar duten edukietara. Ikusizko MPEG-4 eta AVC lizentziak eskuratu ditu produktu honek, bezero baten erabilera pertsonal eta ez-komertzialerako (i) visual MPEG-4 ("vídeo MPEG-4") araudiaren arabera edo AVC estandarraren ("vídeo AVC") arabera bideoa kodetzeko eta/edo (ii) jarduera pertsonal eta ezkomertzial batean kontsumitzaile batek kodetu duen eta/edo MPEG-4 edo MPEG Lak MPEG-4 eta/edo AVC bideoa banatzeko lizentzia duen bideo-hornitzaile baten baimenarekin lortu den AVC bideoa deskodetzeko. Ez da beste erabileraren baterako baimenik emango, eta ez da inplizitutzat hartuko. Informazio gehiago eskuratzeko (erabilera komertzialei, barnekoei, sustapenekoei eta lizentziak eskuratzeari buruzkoa barne), jarri harremanetan MPEG

LA, L.LC.rekin. Ikus http://www.mpegla.com. Audioa deskodetzeko MPEG Layer-3 teknologia, Fraunhofer US eta Thomsonen lizentziarekin.

Java, JavaScript eta Java-n oinarritutako marka komertzial guztiak eta logotipoak Sun Microsystems, Inc. enpresaren marka komertzialak edo marka komertzial erregistratuak dira AEB eta beste herrialde batzuetan. Sun Java Platform, Micro Editionen azken erabiltzailearen lizentzia-kontratua.

1. Mugak: softwarea informazio konfidentziala da eta Sun-en copyrighta dauka. Kopia guztien titulartasuna Sun-ek eta lizentzia duen orok dauka. Bezeroak ez du aldatuko softwarea, ezta deskonpilatu, desmuntatu, deskodetu edo aterako<br>ere, edo alderantziz. Softwarea ezin da alokatu, ezta bigarren lizentzia bat esleitu edo eman ere zati bati osoari.

2. Esportazio-arauak: softwarea eta datu teknikoak AEBko esportazioa kontrolatzeko legeen baldintzapean daude, Esportazioa Administratzeko Legea (Export Administration Act) eta hari lotutako erregulazioak barne. Halaber, beste herrialde batzuetako inportazio- edo esportazio-arauen baldintzapean egon daitezke. Bezeroak arau horiek guztiak<br>betetzea onartzen du eta softwarearen esportazio-, berresportazio- edo inportazio-lizentziak lortzeko erantzu duela badaki. Softwarea ezin da deskargatu, ezta esportatu edo berriro esportatu (i) ere lurraldearen barruan bertako bati edo Kuba, Irak, Iran, Ipar Korea, Libia, Sudan, Siria (zerrenda hori aldizka berrikusi behar iza edo AEBk ondasunen bahitura jarrita duen beste herrialde bateko herritar bati, ezta (ii) AEBko Hazienda Ministerioak zerrendan bereziki izendatutako herrialdeei edo AEBko Merkataritza Departamenduko eskaerak ukatzeko taulan agertzen direnei ere. Estatu Batuetako gobernuak erabilera, bikoizte edo ezagutarazteari dagozkion murrizketak<br>bete behar ditu, software informatiko eta datu teknikoen klausulen (Technical Data and Computer Software Clause aplikatzea dagokionean.

Dokumentu honetan aipatzen diren gainerako produktu- eta enpresa-izenak beren jabeen marka komertzialak izan daitezke.

Hemen berariaz azaltzen ez diren eskubide guztiak erreserbatuta.

Irudi guztiak erreferentziazkoak dira, eta ez dira telefonoaren deskribapen zehatzak.

# Aurkibidea

# $\mathsf{A}$

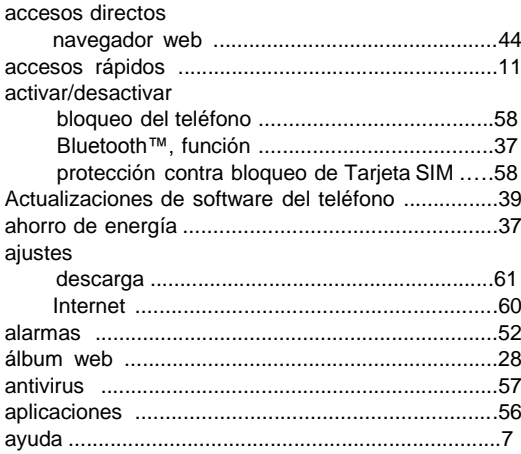

#### $\overline{\mathsf{B}}$

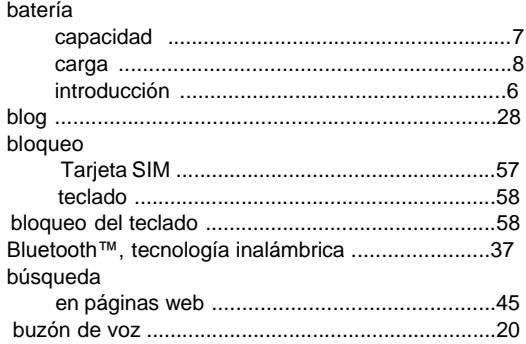

# $\mathsf C$

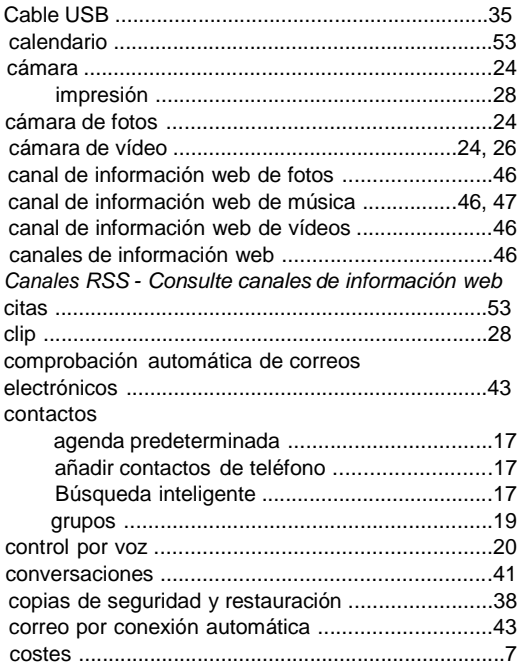

# $\mathsf D$

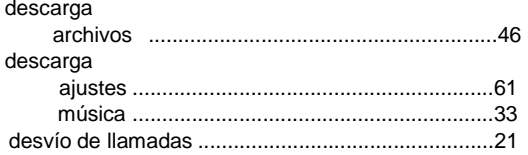

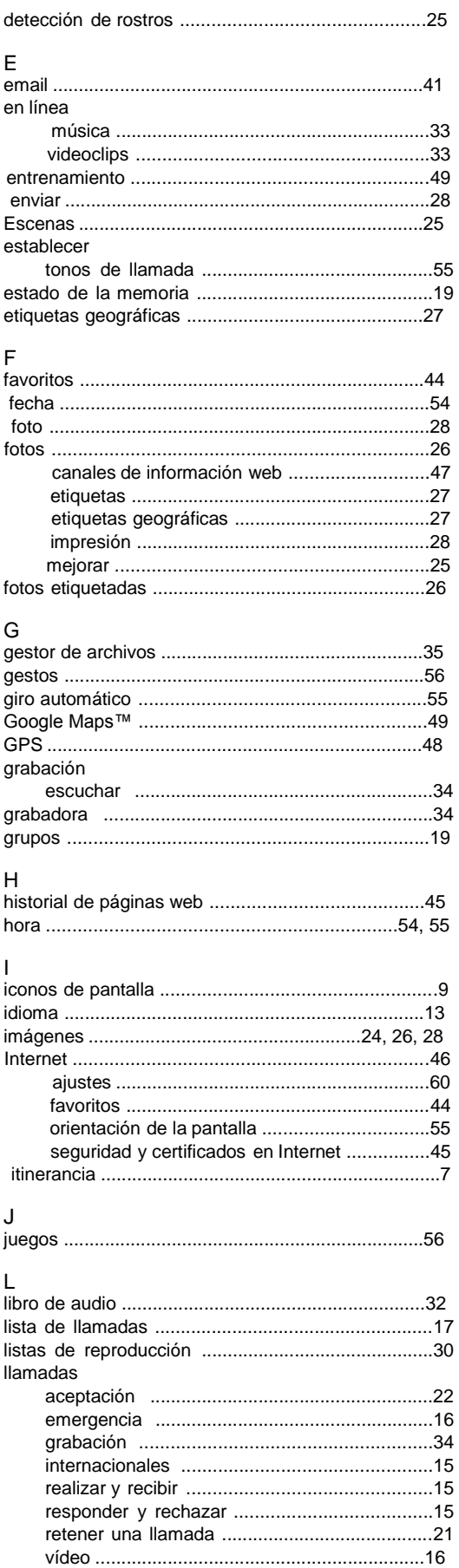

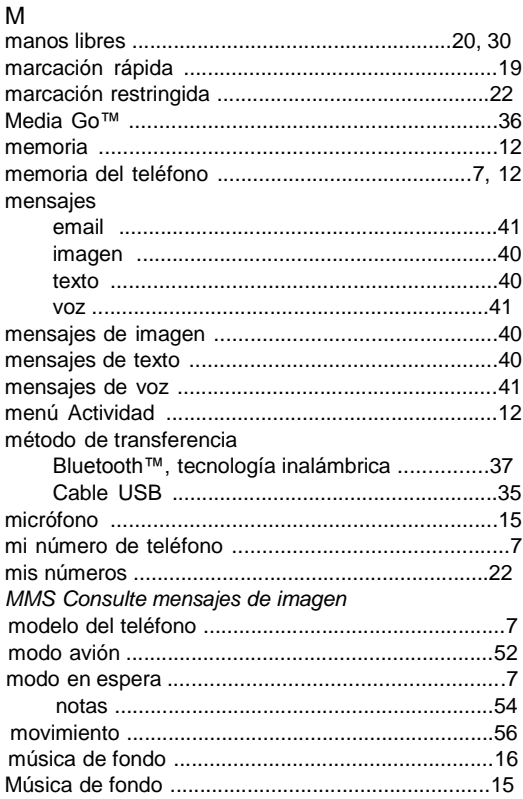

#### ${\sf N}$

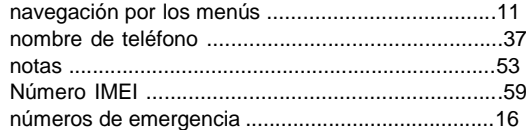

# $\mathsf O$

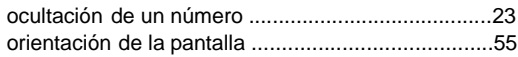

#### $\overline{P}$

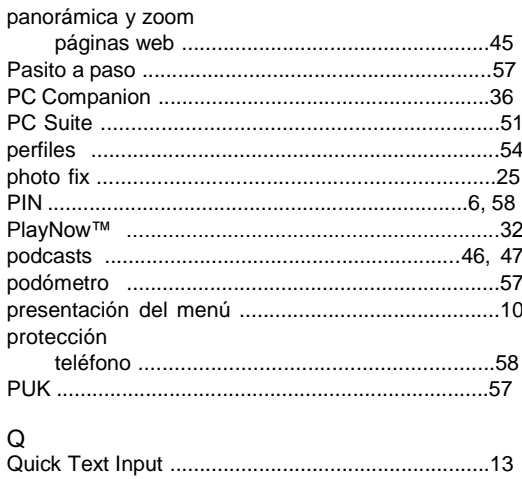

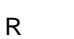

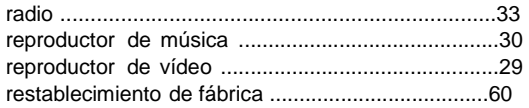

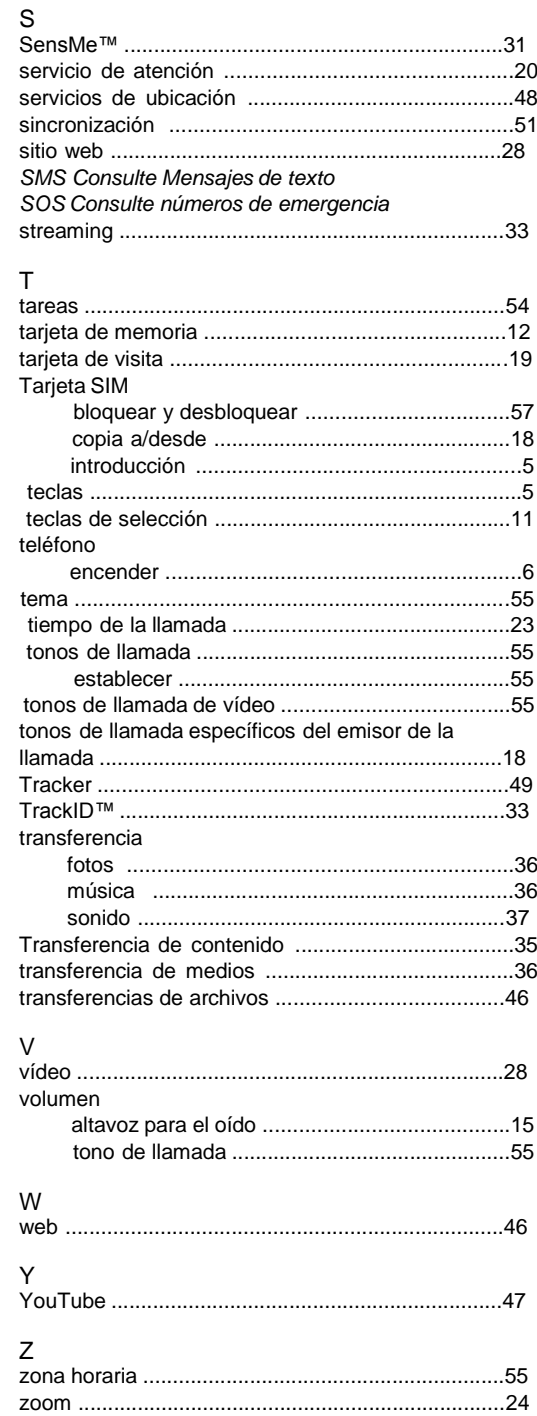

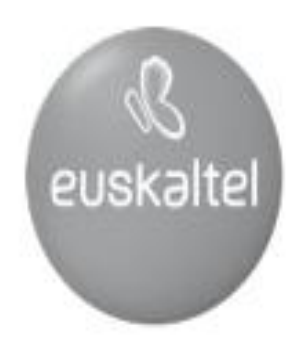

2008ko Kudeaketaren Kalitatearen<br>Urrezko Q saria

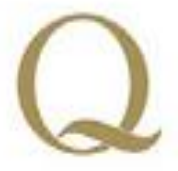

Q Oro Premio a la Calidad de<br>Gestión 2008